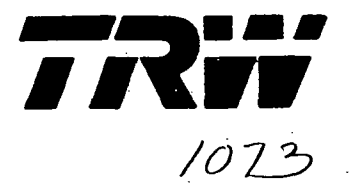

# GROUND SOFTWARE MAINTENANCE FACILITY (GSMF) USER'S MANUAL

# FINAL - APPENDICES

# 26 FEBRUARY 1986

 $(NASA-CR-178806)$  GROUND SOFTWARE  $N86 - 25144$ MAINTENANCE FACILITY (GSMF) USER'S MANUAL. APPENDICES NASA-CB-178806 HAS; 1,26: 178806 REPT $-41849-6159-026-APP HC A05/HF. A01 Final$  Unclas Eeport JTEH Defense aad Space Systems Group) 63/61 42925

TRW DEFENSE SYSTEMS GROUP HUNTSVILLE OPERATIONS 213WYNN DRIVE HUNTSVILLE, ALABAMA 35805

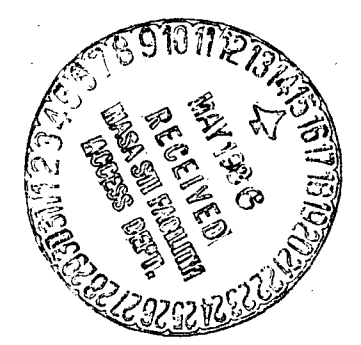

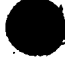

|em Development Division 213 Wynn Drive

Huntsville, Alabama 35805 205-837-2400

SN41849.000 6002.VOB.86-6068 28 February 1986

McDonnell Douglas Astronautics Co. Huntsville Division P.O. Box 1181 Huntsville, Alabama 35807

ATTENTION: MR. W. R. LOKKEN

SUBJECT: SUBCONTRACT 83916018, GSMF DELIVERABLES,

Dear Mr. Lokken,

Per Supplemental Agreement 04, paragraph 4.2 of the June 1984 revised Statement of Work, enclosed are the following final reports and baselined software:

Detailed Design Document (Final) Users Manual (Final) System Manual (Final) GSMF Baselined Software Acceptance Review Demonstration Package

If you should have any questions, please contact Mr. Garry Griffith at MSFC, Building 4708/B26A or telephone (205) 453-3910.

TRW Inc. Defense Systems Group (Vietnamental Vietnamental Vietnamental)

V. O'L. Bain Contracts Manager System Development Division

Encl: As Stated

F. P. Herring

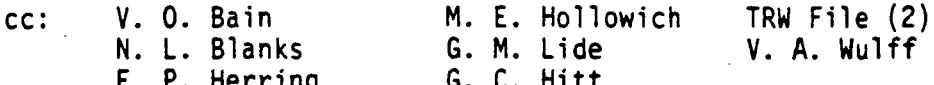

Delivery Package Received by:

W. R. Lokken, Branch Chief Date Software and Ground Computer Systems MDAC-HSV

TRW Inc.

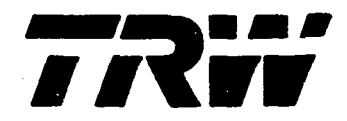

# GROUND SOFTWARE MAINTENANCE FACILITY (GSMF) USER'S MANUAL

# FINAL • APPENDICES 26 FEBRUARY 1986

### PREPARED BY:

V. Aquila '/ D. Derrig G.Griffith

APPROVED BY:

M. E. Hollowich Project Manager

J. E. Irby, GSMF

Review Authority

TRW DEFENSE SYSTEMS GROUP HUNTSVILLE OPERATIONS 213WYNN DRIVE HUNTSVILLE, ALABAMA 35805

# CONTENTS

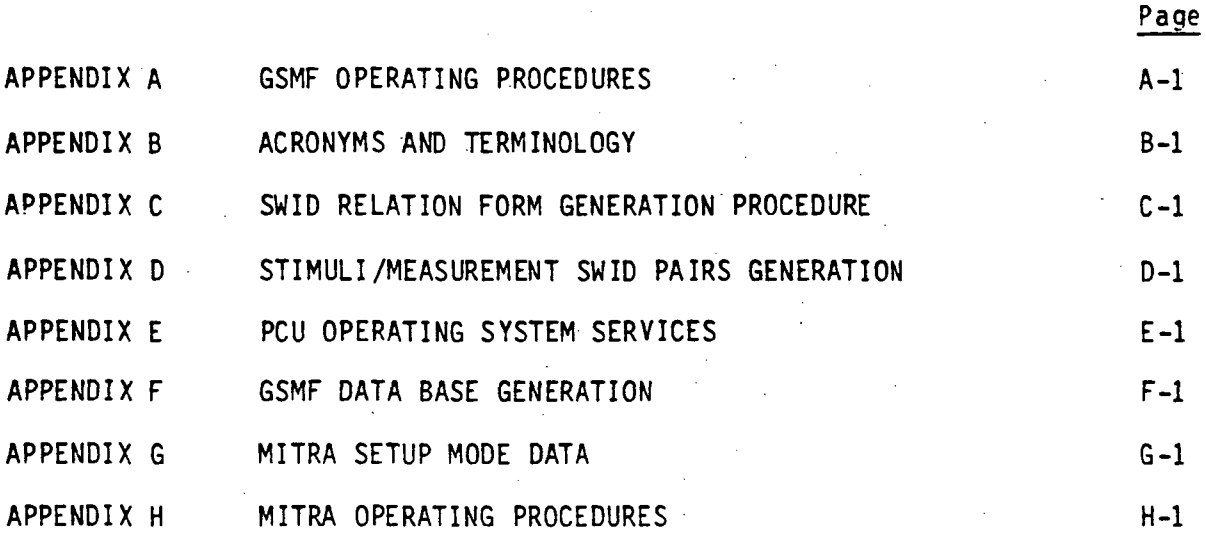

 $\overline{a}$ 

 $\ddot{\phantom{0}}$ 

ILLUSTRATIONS  $\ddot{\phantom{0}}$ 

Page

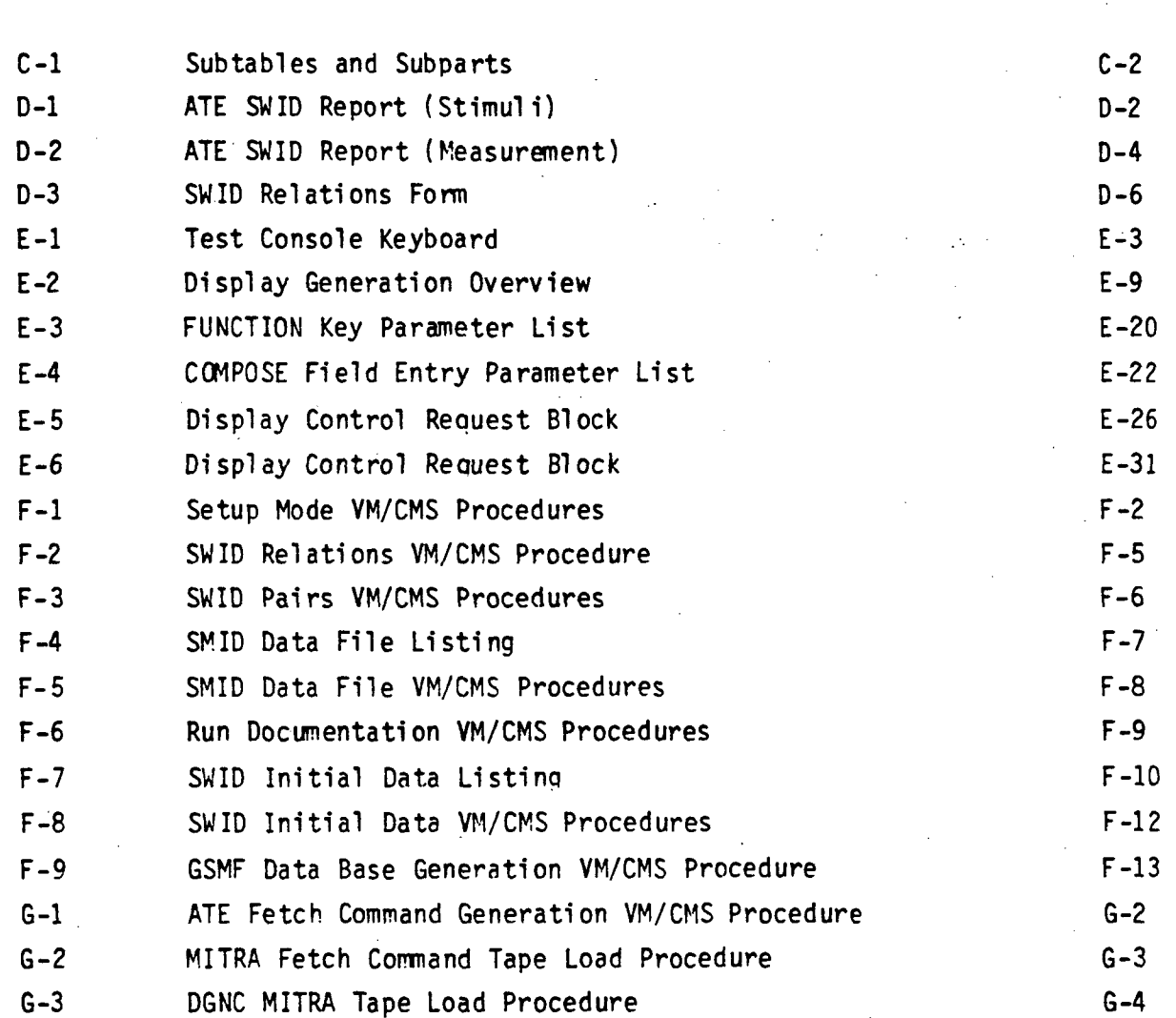

 $\frac{1}{t}$ l,

÷.

 $\cdot$  .

 $\frac{1}{2}$ 

i.

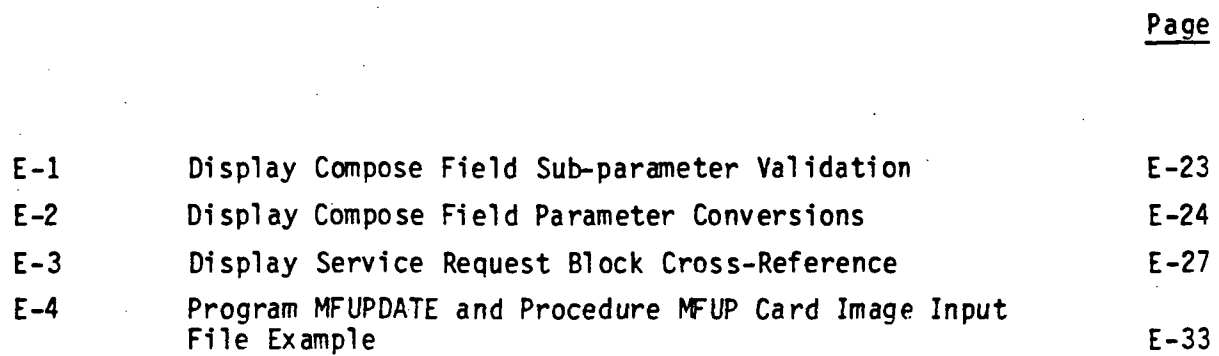

 $\pm$   $^{\circ}$ 

fri

 $\frac{1}{2}$ 

TABLES

PREFACE

 $\sim$   $\sim$ 

The GSMF User's Manual consists of a "Final" and "Final-Appendices". These two volunes are bound separately for the convenience of the reader.

in<br>S

# APPENDIX A

 $\bar{V}$ 

r"  $\frac{1}{2}$ 

НÝ

 $\frac{1}{k+1}$ 

 $\frac{1}{k}$  .  $\hat{L}$ 

 $\begin{array}{c} \chi_{\alpha\beta} \\ \chi_{\alpha\beta} \\ \chi_{\alpha\beta} \end{array}$ 

# GSMF POWER-UP SEQUENCES

#### APPENDIX A

### GSMF OPERATING PROCEDURES

The following is a list of operating procedures that shall be used to:

1) Start the GSMF 3250

2) Back up the system

3) Shut down the GSMF 3250 system

4) Save disk to tape

5) Perform a disk check and close any open files

6) Perform selective disk-to-tape

7) Initialize disk pack

8) Dump tape to printer.

A list of CSS Procedures is presented on page A-6 that will allow the user to assemble tasks, link, compile, backup the system, generate/establishment/print display pages, cancel tasks in memory, and to TET an assembly task without having to enter the .CSS commands every time. Examples are given for establishing, generating, and printing display pages (A-6, A-7).

#### PROCEDURE FOR STARTING THE GSMF 3250

#### SIGN THE UTILIZATION LOG BOOK

- 1. If the GSMF 'RELEASE' disk is not in the drive and "READY".
	- 1A. If the "RELEASE" disk is loaded.<br>A. Press the button under "STAR
		- A. Press the button under "START".<br>B. The drive will spin up and the
		- The drive will spin up and the "READY" light come on.
	- IB. IB. If another disk is loaded.
		- A. If the "READY" light is on, mark the disk off (MA MSM:, OFF) press the button under "START". The disk will spin down and the "READY" light will go out.
		- B. Be sure the "READY" light is out.<br>C. Open the door on the top of the d
		- Open the door on the top of the disk drive.
		- D. Place the upper dust cover for thte disk presently mounted over the disk.
		- E. Turn the handle counter-clockwise until it clicks.<br>F. Remove the disk and dust cover assembly.
		- Remove the disk and dust cover assembly.
		- G. Place the lower dust cover on the disk.
		- H. Store the disk on a shelf in the disk rack.

1C. If no disk is loaded:

- A. Open the door on the top of the disk drive.
- B. Remove the lower dust cover by soueezing the lock on the lower cover.
- C. Place the disk with the upper dust cover still on over the spindle.
- D. Turn the handle clockwise until it locks firmly.
- E. Lift off the upper dust cover.
- F. Place the upper cover neatly over the lower cover and store it on the back of the drive enclosure.
- G. Press the button under "START".
- H. The drive will spin up and the "READY" light come on.
- 2. Move the key to "ON".
- 3. Move the IPL switch to "ENABLE".
- 4. Momentarily press the "INIT" switch. A list of devices will appear on the system console if you have made it so far. If not, try again or get help.
- 5. Move the IPL switch to "DISABLE".
- 6. Move the key to 'LOCK'.
- 7. Enter "DS67" at the prompt for device.
- 8. Enter 'GSMF3250.0S" at the prompt for file.

9. Memory test will run. Wait for it to end.

10. Enter time and date when prompted as 'SET TIME MM/DD/YY, HH:MM:SS"

11. Enter 'SCONTINUE'

12. BACKUP PROCEDURES - First IPL of the day only!!!!!!!

MAKE SURE THE 'PE/NRZI ' LIGHT IS LIT ON THE TAPE DRIVE

The printer must be ready and a tape loaded for the backup to run. If problems persist with one or the other, restart the backup to preclude 'HIDDEN" problems.

12A. Monday - Thursday backup procedure:

A. Mount the daily tape for the proper day of the week.

Mount the reel and thread the tape as indicated on the tape drive.

Wind 3 or 4 turns on the lower reel.

Press "LOAD". The 'ONLINE' and "LOAD" lights will come on. If not, try again or get help

B. "DAILY" wait until backup finishes. C. Dismount and store the tape.

> Press "RESET" then "REWIND". Holding "REWIND" will wind the "entire tape back on the upper reel.

D. Put the listing in the book marked "DAILY".

12B. Friday backup:

A. Check the log sheet to see if a Friday or total backup is due this date.

If Friday:

Load the proper Friday tape as indicated on the log sheet.

"DAILY" wait until backup finishes.

Dismount and store the tape.

Put the listing in the book marked "FRIDAY".

If total:

Load the first reel of the proper total tape as indicated on the log sheet.

"TOTAL" wait until backup finishes. This will require mounting several reels as prompted by the procedure.

 $\sim$   $\sim$   $\sim$   $\sim$ 

 $\mathcal{L}^{\mathcal{A}}(x)$  , where  $\mathcal{L}^{\mathcal{A}}(x)$ 

Di smount and store the tapes.

Put the listing in the book marked "TOTAL".

B. A-F-T-E-R the backup is run reset the "DAILY" procedure: 'EDIT' '6 DAILY.CSS" Change the date following the keyword "SINCE" to the Friday date on Line 11 of the CSS.

13. "UP"

PROCEDURE FOR SHUTTING THE GSMF 3250 DOWN

- 1. Get everyone clear and signed off.
- 2. "CLEANUP"
- 3. 'MA MSM:, OFF"
- 4. "D D" Verify that the devices are off line.
- 5. Press the "START" button on the disk drive. The "READY" light will go out.

SIGN THE UTILIZATION LOG BOOK

TO SAVE THE FULL DISK TO TAPE:

1. Turn Error Log off with 'ERROR LOG,OFF".

2. Load a blank tape on right hand drive.

3. 'LOAD B,BACKUP,48"

4. "T B"

5. "ST ,IN=MSM: .OUT-MAG1: ,LI=PR: .VERIFY

TO PERFORM A DISK CHECK AND CLOSE ANY OPEN FILES:

1. "MA MSM: ,ON,P"

2. "LOAD D.DISCHECK

3. "TA D"

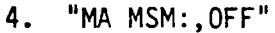

5. "ST ,MSM: ,CON:,CL"

6. "MA MSM:,ON"

TO PERFORM SELECTIVE SAVE DISK-TO-TAPE:

1. 'LOAD BKUP,BACKUP,48"

2. 'TASK BKUP"

- 3. "ST ,IN=MSM: ,OUT«MAG1: ,LI=4>R: .VE,SEL=COON:"
- 4. The COPY task will ask for the names of files to be saved to tape. The input is terminated by a "/\*" keyboard entry.

TO INITIALIZE A DISK PACK:

1. Load a disk that contains "FASTCHEK" into the disk drive.

2. "MA MSM: ,ON,,CD=ALL"

3. "LO FASTCHECK"

4. "0 R"

5. "MA MSM: ,OFF"

6. Unload previous disk and load the disk to be initialized.

7. "TA FASTCHEK"

8. "ST ,C=CON:,LI=PR:

9. Respond to interactive questions.<br>"Desired operation - 'INIT=MSM: Desired operation

Volume name - "MSM1"

Fastchek mode - "Fill=BBDBDBD"

Fastchek: OK to Run - "Yes"

10. "CA FASTCHEK"

11. 'MA MSM:,ON,,CD=ALL"

DUMP TAPE CONTENTS TO THE PRINTER:

1. "LO COPY 32,,30"

2. "ST"

١.  $\sqrt{2}$ 

Ð.

- 3. COPY 32 > "IN MAGX:,3000,VAR"
- 4. COPY 32 > "LI PR:"
- 5. COPY 32 > "DI \*,NRECS=1"

AVAILABLE CSS PROCEDURES

- 1. MACROASM.CSS Assembles a CAL file with macro expansion (FILE.ASM)
- 2. TET.CSS TET an assembly task
- 3. LNKALL.CSS LINK a task (User modifications necessary)
- 4. FORT.CSS Compile a FORTRAN subroutine
- 5. DAILY.CSS Backup procedure (User modifications may be necessary)
- 6. RETET.CSS LINK an assembly tsk (Must already exist)
- 7. CLEANUP.CSS Cancels tasks in memory
- 8. GSMF3.CSS Brings up the GSMF system
- 9. PRTDSPLY.CSS Enables printing of display pages
- 10. DSKDSPLY.CSS Generation of display pages
- 11. ESTDSPLY.CSS Establishment of display pages

12. MODBCD [COMP=NO], [LINK =NO], [CLEAN =NO] COMPILE (OPTIONALLY) AND LINK (OPTIONALLY) CLEAN = NO RETAINS ALL WORKFILES SUCH AS THE .MAP INPUT: FILE.FTN (SOURCE) FILE.CMD (LINK COMMANDS) OUTPUT: FILE.LST (NORMAL) FILE.TSK (IF LINK=NO NOT SPECIFIED)

NOTES ON THE GSMF SYSTEM

- 1. Start system "UP"
- 2. Generate and establish display pages

"DSKDSPLY DP "

"ESTDSPLY DP

3. Print display page

 $\mathbb{Z}_2^{\times}$ 

÷,

有条件

产品 石钱 经货币差异

"PRTDSPLY"

> "0001-0001"

<sup>&</sup>gt; "END"

4. After new display pages have been created,

"DELETE DFTEMP.LOG"

before starting GSMF system.

# APPENDIX B

 $\begin{array}{c} \begin{array}{c} \text{if} \\ \text{if} \end{array} \end{array}$ 

T,

 $\begin{bmatrix} I_1^{\alpha_1} \\ \vdots \\ I_m^{\alpha_m} \end{bmatrix}$ 

 $\begin{array}{c} \displaystyle \prod_{i=1}^{n-1} \mathbb{Z}^2 \\ \displaystyle \prod_{i=1}^{n-1} \mathbb{Z}^2 \end{array}$ 

 $\begin{bmatrix} P & 1 \\ 1 & 1 \end{bmatrix}$ 

# ACRONYMS AND TERMINOLOGY

# APPENDIX B

# ACRONYMS AND TERMINOLOGY

 $\frac{\partial^2}{\partial x^2}$ 

 $\begin{bmatrix} P^1_+ \\ \vdots \\ P^1_n \end{bmatrix}$ 

 $\begin{array}{c} \mathbb{R}^2 \\ \mathbb{R}^2 \\ \mathbb{R}^2 \end{array}$ 

 $\frac{1}{2}$  .

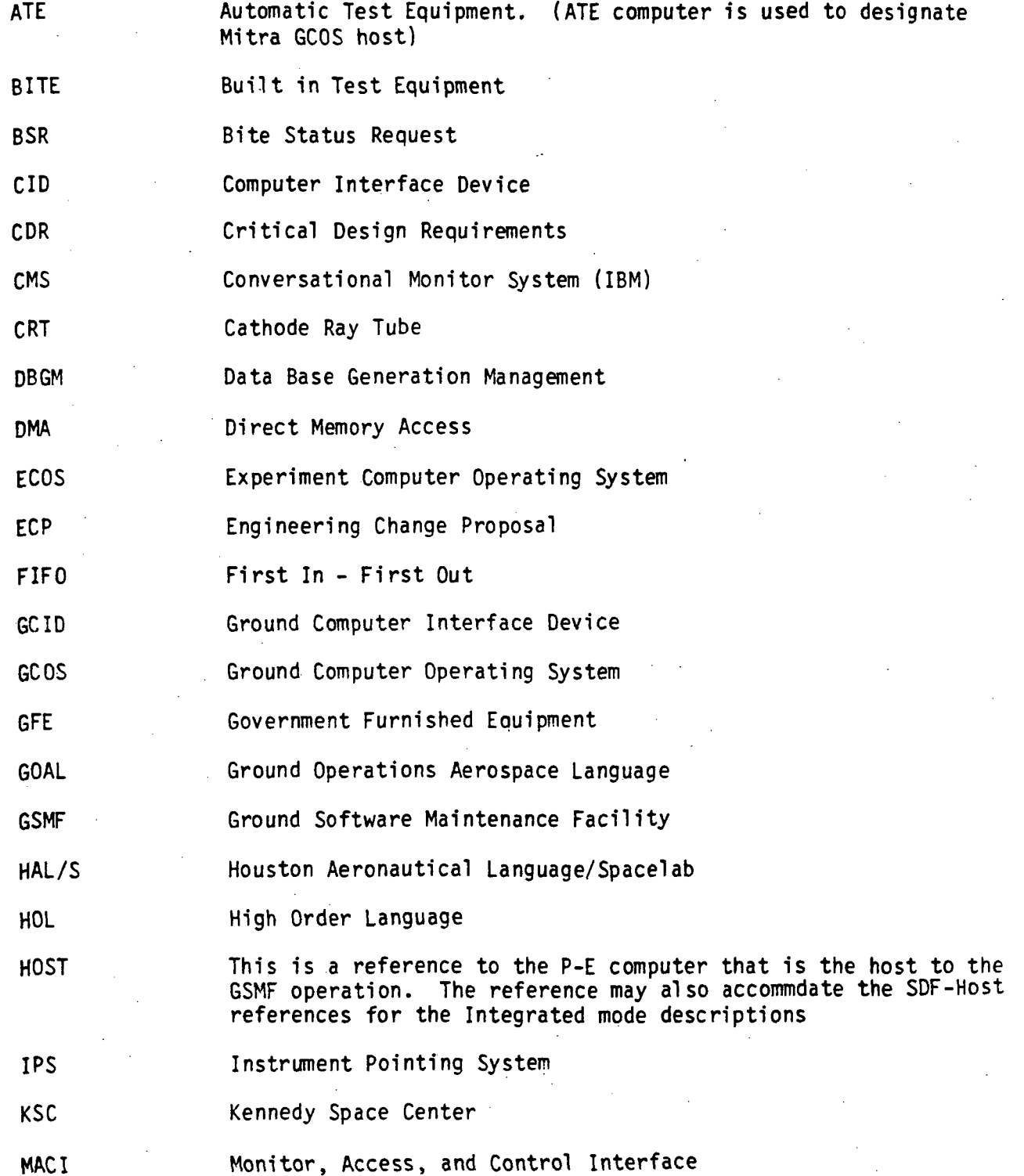

B-l

MDTSCO Mi tra Module MSE **MSFC** NASA PCU PDR P-E PIOL PPI **SCOS** SDF SL SLDB SMID SVC SWID Task McDonnell Douglas Technical Services Company A computer upon which different operating systems execute (ECOS, GCOS, and SCOS) for the test equipment processing A portion of software in a computer system which may be indepedently described, designed, coded and tested. If may be a subset of a larger set or superset (i.e., a task or a functional unit). Measuring and Stimuli Equipment Marshall Space Flight Center National Aeronautics and Space Administration Payload Checkout Unit Preliminary Design Review Perkin-Elmer Periodic Input/Output Loop Processor to Processor Interface (A P-E Communication Device) Support Computer Operating System Software Development Facility Spacelab Spacelab Data Base Simulation Identification Supervisor Call Software Identification A process in a computer which can perform its function inde-

One second basic time frame under which host computer (P-E. for GSMF) is required to service data requiremennts of ATE/GCID.

pendent of other processes. It may depend on other process for data or scheduling.

1MB Telemetry Buffer

Major Cycle

 $\mathbf{F}$ 

J.

拉

UDF Unit Development Folder

VDU Visual Display Unit

VM Vi rtual Memory

B-2

# APPENDIX C

 $\begin{bmatrix} 1 & 1 \\ 1 & 1 \\ 1 & 1 \\ 1 & 1 \end{bmatrix}$ 

 $\begin{bmatrix} 1 \\ 0 \\ 0 \end{bmatrix}$ 

 $\begin{array}{c} \displaystyle \bigcap_{\lambda,\mu} \\ \displaystyle \bigcap_{\lambda,\mu} \end{array}$ 

 $\begin{bmatrix} 1 & 0 \\ 0 & 0 \\ 0 & 0 \\ 0 & 0 \end{bmatrix}$ 

2回,第一四篇章

 $\begin{pmatrix} \mathbb{P}_{\mathbb{P}} \mathbb{P} \\ \mathbb{P}_{\mathbb{P}} \mathbb{P} \\ \mathbb{P}_{\mathbb{P}} \mathbb{P}_{\mathbb{P}} \\ \mathbb{P}_{\mathbb{P}} \mathbb{P}_{\mathbb{P}} \end{pmatrix}$ 

# SWID RELATION FORM GENERATION PROCEDURE

# APPENDIX C SWID RELATION FORM GENERATION PROCEDURE

The SWID FORTRAN Program extracts ATE subtable data located in the Spacelab Data Base (SLDB) which resides on the IBM 4341. This data will be recorded by SWID for each ATE subtable and transcribed to a SEID relations form.

The ATE subtables to be extracted from the SLDB are defined in Figure  $C-1$ .

To extract the ATE subtables and generate the aforementioned SWID Relations forms, the user will exercise step 1 described in Figure F-l of Appendix F. This VM/CMS procedure will prompt the user to all ATE subtables to be addressed and generate this corresponding SWID Relations form.

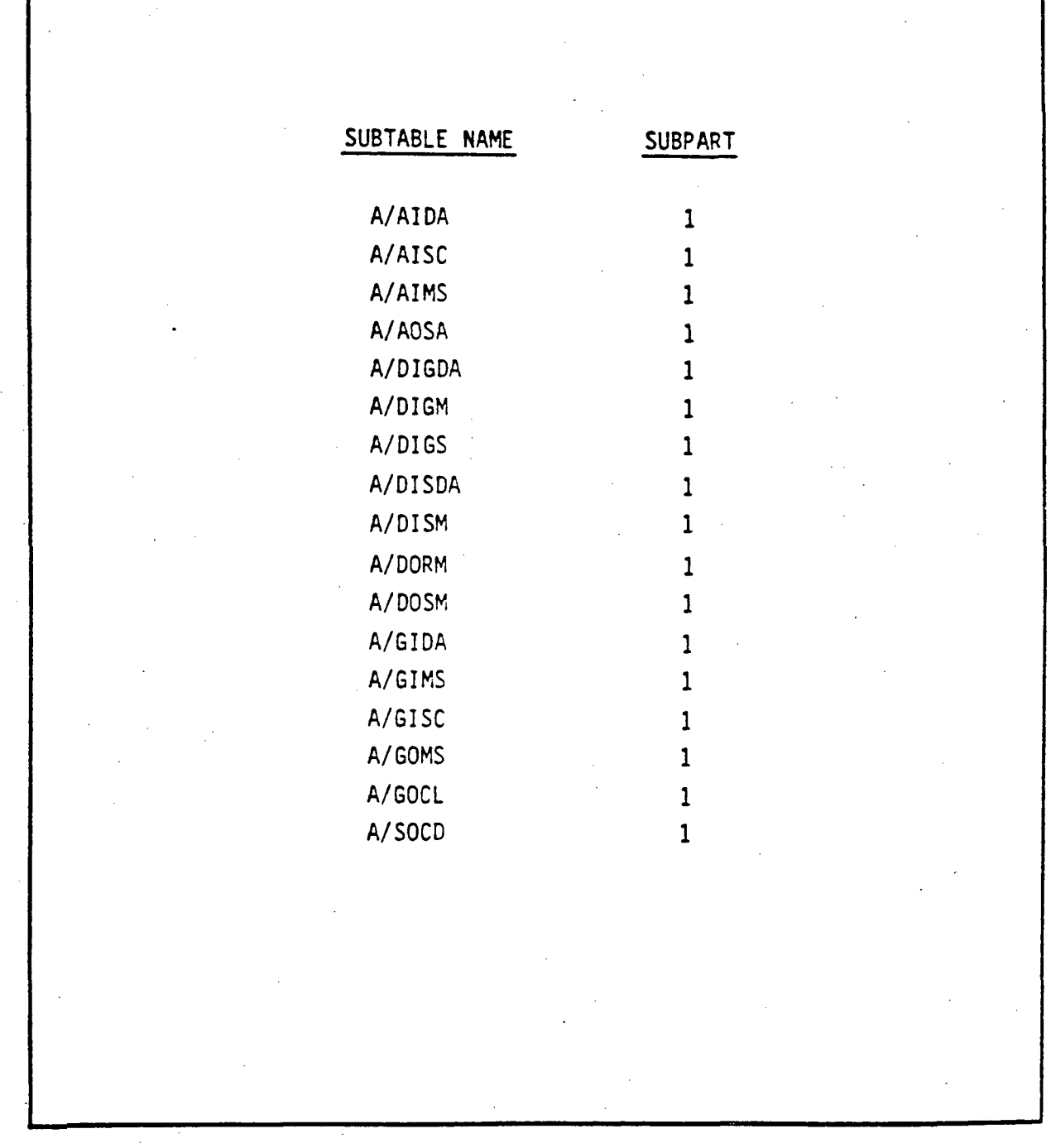

γř.

The Control

in<br>17

 $\begin{bmatrix} P_1 \\ P_2 \\ \vdots \\ P_N \end{bmatrix}$ 

 $\begin{pmatrix} i & 1 \\ 1 & 1 \\ 1 & 1 \end{pmatrix}$ 

# Figure C-l. Subtables and Subparts

 $C-2$ 

# APPENDIX D

# STIMULI/MEASUREMENT SWID PAIRS GENERATION

 $\overline{C}$ Þ

#### APPENDIX D

#### STIMULI/MEASUREMENT SWID PAIRS GENERATION

The SWID relations file will contain appended information which defines the measurement SWIDs affected by a given stimuli SWID (for this reason, the SWID relations file is also referred to as the stimuli/measurement SWID pairs file in the GSMF documentation). This information will be categorized into four parts (i.e., SWID, measurement SWID(s), count, and behavior function. The Information, which resides within the stimuli/measurement SWID Pairs File, is collected and compiled through a series of steps involving manual processes of matching and mapping data. The first process is to manually locate a stimuli SWID. Once a stimuli SWID is located, information such as group number, subtable name, and SNI will be used to yield a reference to other data pertaining to the stimuli SWID, namely, measurement SWID(s), measurement SWID count, and behavior function.

With reference to Figure D-l, Stimuli SWID Number 9245 is one of many SWID(s) in the host database. It is manually found by scanning the database report.

Stimuli SWID 9245 is mapped by retaining:

- 1) The predefined group number, which is 11 in this case
- 2) The subtable name, which is SOCD
- 3) The SNI, which is "Clear TLM Error Counters."

NOTE: "Counters" indicates more than seven measurement SWIDs will be affected by SWID 9245.

After obtaining the stimuli SWID information, a scan of the database listing is made for the affected measurement SWID. Referring to Figure D-2:

- 1) A search for an identical SNI (which is "Clear TLM Error Counters" in this case) predefined in its given group number (which is 11 in this case) is found.
- 2) It is found that three SWIDs, 8197, 8198, and 8199 resulted from the mapping and cross reference of stimuli SWID Number 9245. Thus, the measurement SWID count is 3 and the measurement SWIDs which were effected by Stimuli SWID Number 9245 are 8197, 8198, and 8199.

STRI **DEAITT MOD<br>CODE**<br>LITION LOOP<br>SOURCE<br>SOURCE CRITERI<br>OF MESSAGE<br>OF MARME (<br>OF SYLLABL<br>OF SYLLABL<br>OR SYLLABL<br>OF SYLLABL<br>OF SYLLABL<br>OF SYLLABL<br>OF SYLLABL<br>OF SYLLABL<br>OF SYLLABL<br>OF SYLLABLE ۔<br>یا LJOBNY<sub>2</sub> **INSTRUMENT<br>RANGE<br>LOW HIGH<br>OV +5 Y**  $\ddot{\varepsilon}$  $\bar{\mathbf{z}}$   $\mathbf{z}$   $\mathbf{z}$ O K L U. a ma<br>Engelo<br>Engelo HARDMARE<br>SART ADDRESS KART ADDRE<br>FRESH P P<br>MLUE 1 2<br>MLUE 1 2 NADA<br>ADDE<br>-<br>- $\frac{3}{2}$ <br> $\frac{3}{2}$ <br> $\alpha \propto r$ O o o. a a. i o o o uj o o o to 10 1/1 1/1 «/> o vi n i/> ifl i/) o f) in <j o 10 otcsecou.u.u.u.u.u.u.u.u.u.u.u.u.u.u. ee o 5- SUB L<br>TARLE C<br>MAMES W QOaoooooppooaooooo o oooooooooo

ភ្គ<u>ម</u>

— B — DOOD

I O e<br>Jure

oo

**8888882**<br>888888

بذ<br>م

Repor

 $D-2$ 

te oopooppcoopoopoop

zument (SNI) TME<sub>T</sub> eoc n <u>ຮູ</u><br>⊐∴ ي پنج<br>5. DATE:<br>(PAR e e e e e e e e e سا ہے 1<br>222232333<br>123233333<br>12311111111 to5 aUeJ \_ —j E E tein TALIZE MSE<br>SET STOP<br>PRESET - 1 IC NAME NASI<br>Zazzzzzz<br>Jurusz zazzz OC NO.<br>155:<br>PAGE: **ききききききき** \_Joa^co  $\Xi$   $\Xi$   $\Xi$ **Angka**  $\leq$ gro<br>Com ដ ទី៤ INSTRI<br>RANC<br>LON<br>O > O CO O ~ z r - \_ i \* C O \_J 1 > - i u i e s 1 O C  $\frac{1}{2}$   $\rightarrow$ t I l Z O لما 7400<br>7200 5z>z  $\tilde{\phantom{a}}$ TION<br>SOFTN<br>SORTE RDWARE R<br>RDWARE R<br>ODRESS P<br>P P P F<br>P P P E .•**BPAR** s s toX ⊾ ≅ ≚ AT<br>KESH<br>LUE تي ≩ «» • u . o o o o o o o o tn e n oooooooooo o S f t — K S « £ £ £ S £ **ISE REPORT (**<br>1.08.22 TIM<br>SUBPART:  $\bar{\mathbf{z}}$  $\ddot{\mathbf{z}}$  $\alpha$   $\vdash$ I7>bO~z»<c<>jrovtnior«-cec ^ 3 X X X X X X X X X CCO(\_?O(\_3<->O<->(\_> O ^UJUJUJUJUJUJUJUJU J t o t o t o c o ಕ್ಷ <mark>ಶ</mark> కేవెం TIME: 16:04 ب<br>سا E: 16:04 u ē = u . — - O Z <sup>g</sup> «" E & DHE:<br>2008<br>2008 ב<br>255 »-LoLoSl?Locoioiol zo.a.n.o.0.0.0.0.0 o . to SPACEL<br>SLDB<br>SLDB<br>NISS  $\equiv$   $\rightarrow$   $\sim$   $\equiv$ \_ « —  $\sim$ **SUB<br>TABLE<br>MMES** ខ្លួខ្លួ ooooooooo o 8888888888  $.08.22$ n <del>a</del> on SS<br>S c o e n vo regeo«wato  $\overline{\text{M}}$  .  $\overline{z}$   $\approx$ CO $\sim$   $\sim$   $\sim$ ฉฉพิตตลดด ن<br>ك oex ex a . C M t o ro to 1 0 r-O o O e.tro.ect.c O H- — «t >- Z (\_) (J MDTSCO<br>V1303<br>CHANGE oooooooo Ë => to U.U , SLD3 **ದದದದದದದದ** n n n

 $\begin{bmatrix} r^2 \\ 1 \\ 1 \end{bmatrix}$ 

i<br>È

È,

) (Continue •r-3 •^™  $\tilde{\phantom{a}}$ epor  $\frac{1}{2}$  $\tilde{z}$ ,\_J $\frac{1}{2}$ Figure

 $\hat{\phantom{a}}$ 

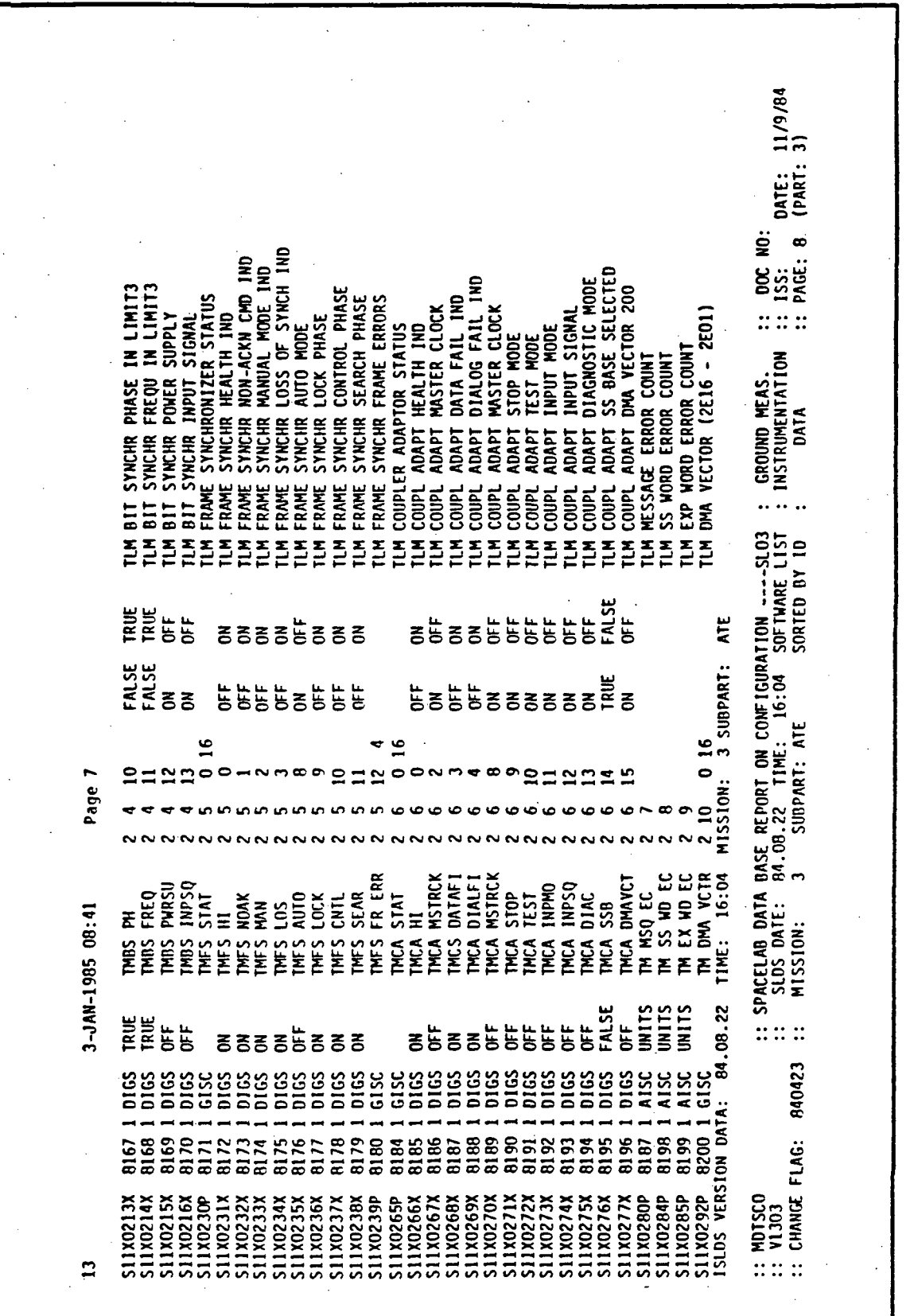

自我。

 $\begin{array}{c} 11 \\ 11 \\ 13 \\ 14 \end{array}$ 

 $\overline{a}$ 

 $\begin{bmatrix} 1 \\ 1 \\ 1 \end{bmatrix}$ 

n<br>Li

 $\begin{array}{c} 1.1 \\ 1.5 \end{array}$ 

 $\bar{\psi}$  .

i i

ro 0) Repor OO LU ጋ<br>ጋ gure<br>5

Ol

Referring to the SWID relations form for SWID 9245 in Figure D-3, the measurement SWID information obtained would be entered as GSMF data base requirements (i.e., 3 for the measurement SWID count, 8197, 8198, and 8199) for the measurement SWIDs and T9245 as the behavior function name. This would constitute the Stimuli/measurement SWID pairs for Stimuli SWID 9245.

The format for this STIMULI/SWID relationship would be indicated in Figure D-3. When SWID measurements effected are more than three, continuation is started directly beneath the start of the previous line (indicated in Figure D-3 as SWID 9999). It must be noted that all measurement SWIDS are defined in a five character field right justified and behavior functions in a eight character field left justified. A maximum of fourteen measurement SWIDs can be accommodated for each Stimuli SWID. (A blank character for purpose of clarity is indicated by b.)

GSMF REQUIREMENTS FOR SWID 9245 OF SUBTABLE /SOCD

SYMBOLIC NAME: CLEAR TLM ERROR COUNTERS TM CLR EC

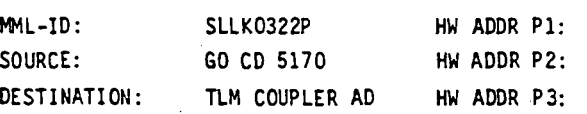

REMARKS:

PARAMETER TYPE: 1 COMMAND ARRAY: 5170

RELATED SWIDs SUBJECT TO CHANGE:

GSMF DATA BASE REQUIREMENTS: b308197T9245bb08198T9245bb08199T924509999T9245bbb

GCOS UTILIZATION:

BEHAVIOR FUNCTION REQUIREMENTS:

SCOS/ECOS MODELING REQUIRED:

GCID/BUFFER REQUIREMENTS:

SWID RELATIONSHIP DESCRIPTION

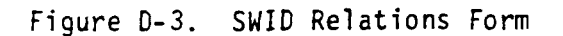

# APPENDIX E

 $\mathfrak i$ 

 $\begin{bmatrix} 1 & 1 \\ 1 & 1 \\ 1 & 1 \\ 1 & 1 \end{bmatrix}$ 

# PCU OPERATING SYSTEM SERVICES

#### APPEKDIX E

## PCU OPERATING SYSTEM SERVICES

## 1. OVERVIEW

The Display Control software utilized by the GSMF system has been obtained from the Pay!oad Checkout Unit (PCU) software. Hence, the following docunentation has been extracted from the Payload Checkout Unit Application Software User's Guide (IBM Document Number 7940054B, IBM Federal Systems Division) with minor revisions to reflect functional usage with the GSMF system.

2. DISPLAY SUPPORT

Display Support includes on-line and off-line services that are provided specifically for use with the CRT consoles attached to the P-E 3220.

Subsections 2.1, 2.2, and 2.3 which follow describe the support provided (I.e., display services) from an operational standpoint, display generation, which is an off-line preparation service, and display communications, which 1s an application task real-time service.

#### 2.1 Display Services

2.1.1 Overview

The GSMF operator(s) Interfaces with system and application software (and vice-versa) from the P-E 1200s. These devices, each consisting of a keyboard and CRT screen, are referred to as test consoles (TC) and allow twoway communication utilizing the following elements:

- a) Preformatted display pages
- b) Compose fields

c) Menus

d) Fill-in fields

E-l

e) 0-line messages

f) 1-line commands

g) Error numbers.

These elements and their general usages are discussed In the following subsections. In addition, a layout of the TC keyboard 1s provided (Figure E-l).

x

## 2.1.2 Preformatted Display Pages

The GSMF system is built around a set of predefined display pages. These pages will be titled (first/second lines) based on their function. Other elements that may be present are descriptive text, menu options, compose fields, and fill-in fields. The Display Control software also maintains GMT and MET/CDT in line 1, columns 1-16 and 61-80, respectively, for all active TC screens.

#### 2.1.3 Compose Fields

Compose fields, areas on the screen denoted by underscores (-), provide the mechanism for the operator to enter data destined for the controlling software. The following items are applicable to compose fields:

- a) The entire compose field must be filled prior to depressing any one of three SEND keys.
- b) Data entered into a compose field is retained across other displays. Compose date may be resent by re-entering as little as one character.
- c) The TAB and BACK-TAB (|\*) keys are used to position cursor to Individual compose fields (including I-l1ne).
- d) The cursor must be positioned past the compose field to be sent prior to depressing SEND key. This is performed automatically if data is entered into the entire field.

 $E - 2$ 

**ORIGINAL PACE IS** OF POOR QUALITY

•c

 $\ddot{\bm{z}}$ 

ن  $\overline{\mathsf{c}}$ Ē

gure,

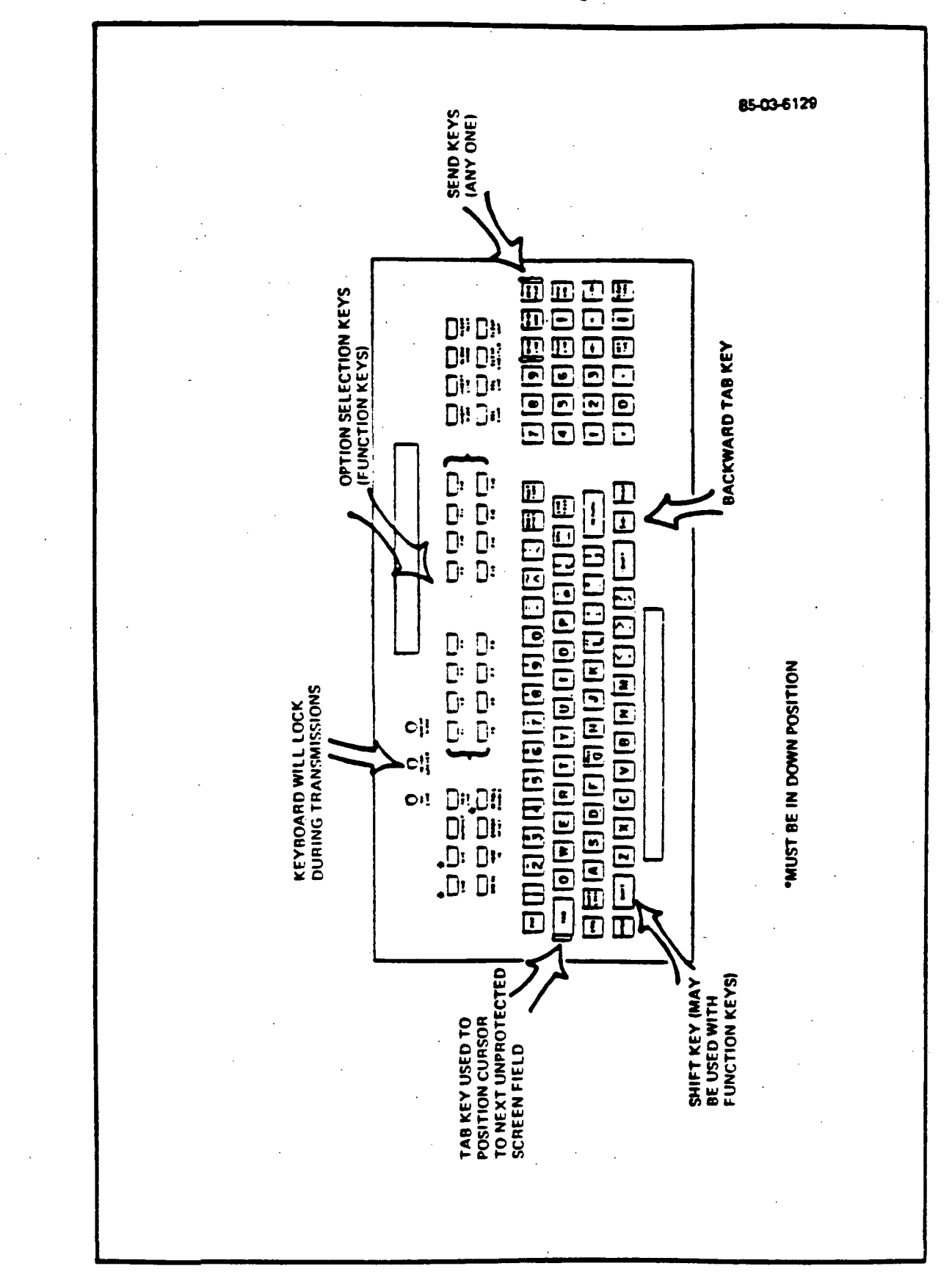

 $\begin{bmatrix} 1 \\ 1 \end{bmatrix}$ 

 $\begin{array}{c} 1 \\ 1 \\ 2 \\ 3 \end{array}$ 

 $\frac{1}{2}$  $\frac{1}{\sqrt{2}}$ 

E-3

- e) Compose fields (data) must be sent Individually, I.e., one at a time.
- f) The audible alarm will be heard if data is sent. If the alarm 1s not heard, depress SEND key again. If unsure, depress the SEND key again since entry will be Ignored 1f field was already sent.
- g) If data entered 1s Invalid, a message Indicating such will be displayed within the 0-line. Reenter and resend the data.
- h) The sending of compose field data may or may not cause a new display to be brought up.
- 1) Any attempt to enter data into any position on the screen other than a compose field (and I-line), will result in a keyboard lock condition.

2.1.4 Menus

A menu is defined to be a group of 1 to 16 options selectable for a given display with each option defined textually on one and only one line. In general, an option line takes on the following form:

\_<del>\_</del>n........................en

Where T is the text characters describing the option and n is a number  $(1-i\epsilon)$ Identifying the menu option number. Function keys one (1) to sixteen (16) are used to select individual options; therefore, n also Indicates the function key. Usually a new display is brought up on option selection but not necessarily.

2.1.5 Fill-in Fields

Fill-In fields provide one method by which GSMF software communicates with the operator. These predefined fields (up to 125 per display page) may be updated with function dependent variable data at any time regardless of whether the page is being viewed. Fill-in data is always broadcast to all active TCs containing a copy of the target display page. Note that all fill-In field data must be sent as ASCII data.

E-4

#### 2.1.6 0-L1ne Messages

Two classes of messages are output to the dedicated 0-l1ne (line 23) by the GSMF software. Information conveyed by a given message is function dependent and self explanatory. The particular message class (A or B) 1s always Indicated at the beginning of the message.

### 2.1.6.1 Class A Messages

Class A messages normally Indicate an operational problem that requires operator Intervention. Class A messages must be specifically acknowledged (Ref. 2.1.7.2) and are output on a FIFO basis. A Class A message will override a Class 6 message on the 0-line. Also Class A messages are always broadcast to all active TCs.

#### 2.1.6.2 Class 6 Messages

Class B messages are provided for operator Informational purposes or to Indicate a non-critical error. Class B messages are output on a FIFO basis and are acknowledged indirectly upon depressing any function or send key.

#### 2.1.7 1-Line Commands

1-line commands are provided to communicate a specific operator request regardless of the display page being viewed. The command 1s entered by tabbing to the 1-line, typing a one to four character mnemonic, an optional operand, and depressing a send key. Individual I-line commands are described in the following paragraphs.

#### 2.1.7.1 Error Number Acknowledge (NAC)

The NAC command is used to acknowledge the currently flashing error number (Ref. 2.1.8). No operand is involved and shifted function key one dupli-^ cates this command.

## 2.1.7.2 Message Acknowledge (MAC)

The MAC command is used to acknowledge the currently displayed class A message. No operand is involved and shifted function key #2 duplicates this command. A Class A message may only be acknowledged from the TC (1-5) Identified by the number just preceding the Class A Indicator. This 1s the broadcasting TC (i.e., the original target TC of the applications task's request).

2.1.7.3 Identify Current Error Number (ID )

The ID command 1s used to Identify the currently flashing error number (Ref. 2.1.8). Entering this command results 1n display skeleton DPOOOO overriding the current display and error number related text being filled into an associated fill-in area. No operand is involved and shifted function key three duplicates this command.

2.1.7.4 Display (D)

The D command is used to refresh the screen with a specified display page, I.e., override the current page. The operand, a 1-4 digit number, specifies the display page .

2.1.7.5 Load a Task (LO)

The LO command is used to load the task named in the 1-8 character operand. The named task must be a task file (TSK extension) and contained on volume MSM1.

2.1.7.6 Start a Task (ST)

The ST command is used to start a task named 1n the 1-8 character operand. The named task must have been previously loaded (Ref. 2.1.7.5).

2.1.7.7 Cancel a Task (CA )

The CA command is used to cancel a task named in the 1-8 character operand.

2.1.7.8 Suspend a Task (SUS)

The SUS command is used to suspend (pause) a task named in the 1-8 character operand.

2.1.7.9 Release a Task (REL)

The REL command is used to release a task named in the 1-8 character operand. The named task must have been previously suspended (Ref. 2.1.7.8).

2.1.7.10 Send Message to Task (SEN)

The SEN command 1s used to send a 1-64 character message (2nd operand) to the task named in the 1-8 character 1st operand. The target task must be 1n memory and capable of receiving messages.

#### 2.1.8 Error Numbers

Abnormal conditions detected by GSMF software are normally conveyed to the operator via a 3-digit error number. Operator Intervention may or may not be required; however, the number must be acknowledged (Ref. 2.1.7.1). If the operator does not know the meaning of a specific number, the ID command may be used - for a detailed explanation (Ref. 2.1.7.3). Error numbers are placed Into a dedicated flashing field on line 2, column 70-72 of the TC screen. Error numbers are not broadcast.

2.1.9 Hierarchical Display Support

The Display Control software supports a hierarchical paging structure whereby a next page, the same page, or the previous page may be associated with either a menu option line or a compose field. This association 1s made at display generation time and basically, allows previously displayed pages to be recalled in the reverse order that they were orginally displayed.

 $E-7$
#### 2.1.10 Multiple SCS Support

The display control software in reality 1s one to five independent tasks (reentrant) (DSPLCTLl - DSPLCTL3) with each supporting TCI - TC3, respectively. Keyboard actions at a given TC result 1n parameter blocks being built that contain the specific TC ID (1-3). These parameter blocks are passed to and interpreted by the associated application tasks. In response and in general, such application tasks should append the TC ID passed, to the Display Control task name (DSPLCTLN) required within the service request block when communications back to the TC 1s required. In doing so, the application has performed its only requirement In support of multiple TCs.

•\*

#### 2.2 Display Generation

2.2.1 Overview

Utilizing a set of supplied macros, the applications programmer defines the text and control information necessary for building the display page (see related macros). These macros then become Input to the P-E 3220 Macro Processor which in turn generates a source file suitable for input to the CAL assembler. In addition, an assembly listing of the generated assembler statements reflecting the defined display 1s also produced. Error messages may or may not be embedded within this listing. If present, such messages will be self-explantory.

Also, the display must be 'established' in order to be recognized as a viable display. This is accomplished through the P-E 3220 Task Establishing Task (TET). The object file created as output from the assembly phase becomes input to TET. The output file produced from this phase constitutes an established display and may be placed on the TC screen and/or the printer utilizing the PRTDSPLY off-line utlity (Ref. Sub-section  $6.12$ ).

Two CSS procedures are available to control the entire process of display generation and establishment. Figure E-2 shows the use of these procedures

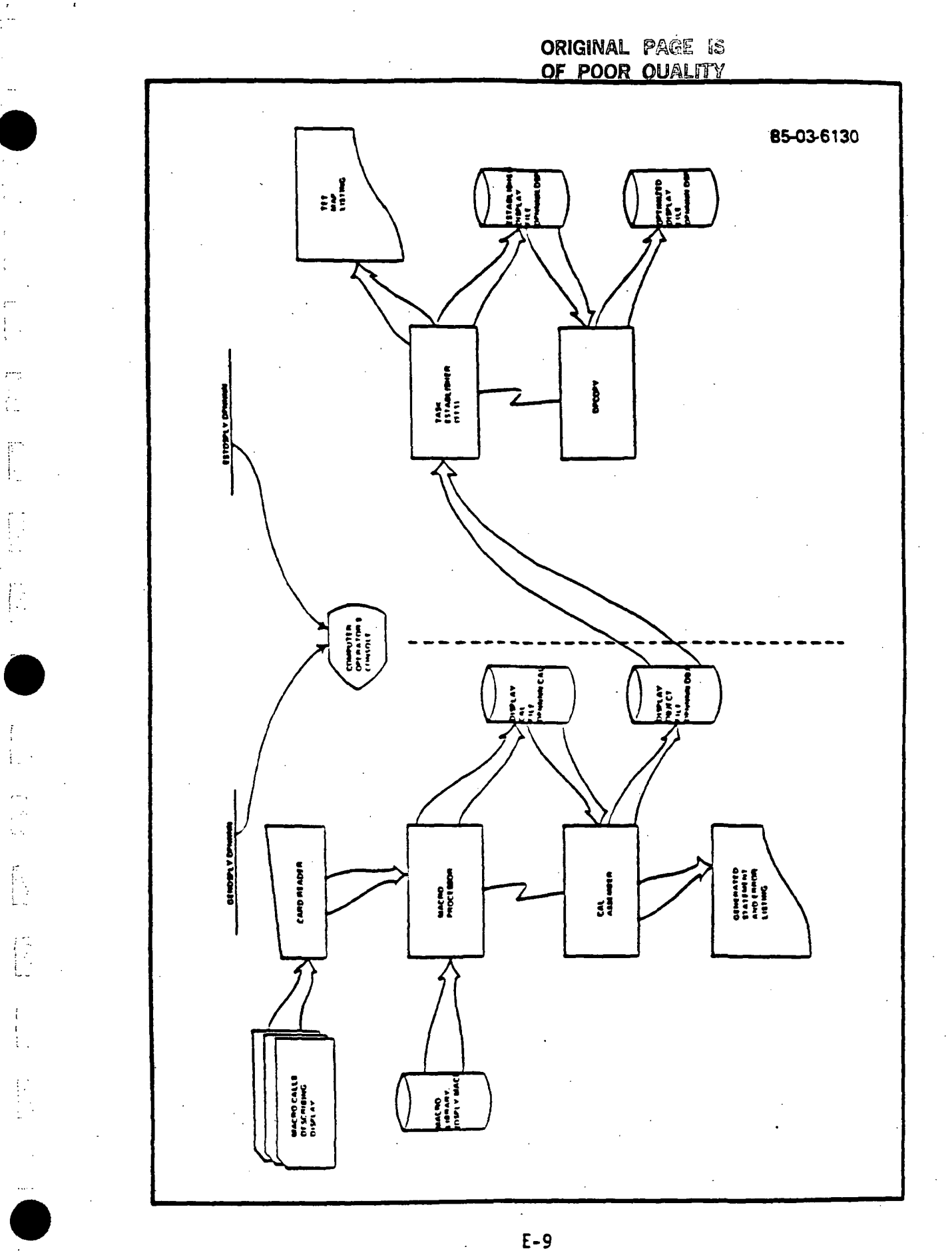

Over<br>O c

1C ft.<sup>1</sup> نځ

ر<br>سا ft.<sup>1</sup> tr-

tu.

1n the Display Generation and establishment process. It should be noted that the display must be established on volume HSM1 in order to be accessed by Display Control software.

2.2.2 Display Generation Macros

Six (6) macros are provided in support of Display Generation. These macros, described in subsequent paragraphs, as as follows:

a) TEXT macro

b) TEXTEND macro

c) OPTION macro

d) COMPOSE macro

e) LEGAL macro

f) DSPLYEND macro

2.2.2.1 TEXT Macro

 $\begin{bmatrix} 1 \\ 1 \\ 1 \end{bmatrix}$ 

ţ,

One or more (up to 22) TEXT statements are used to communicate the text portion of a display. A TEXT statement has the following format:

CONTINEXT LN=N.LINE='------ASCII TEXT CHARACTERS-----'

The line number (LN=N) is optional and may contain a value of 1-22. If LN=N is specified, it must be at least one larger than the previous line number (explicit or implied). If LN=N is not specified, then the Implied line number 1s one greater than the previous line number. The Implied line number of the first TEXT statement 1s one (1).

Text characters specified in the "LINE=" parameter must be enclosed in apostrophes and may incluse any valid ASCII characters with the exception

of apostrophes. Certain ASCII characters however, are used as special indicators. These characters and their usage 1s as follows:

- Underscore {\_) Indicates compose field
- At sign (\$) Indicates option line.  $\bullet$
- Exclamation point (!) Indicates fill-In field
- Dollar sign (\$) Indicates blinking field.

For the purpose of clarification, the definition of compose field, fill-in field, and option line is presented here along with appropriate rules/restrictions regarding the usage of such.

a) Compose Field

An area within a text line where variable TC keyboard data may be entered with the Intention of passing such data to a GSMF applications task. Two or more consecutive underscore symbols shall be required of which the first shall be unavailable for keyboard entry. That underscore shall be overridden with an attribute character and shall be displayed as a blank. In addition, the character Immediately following the last underscore shall be overridden for the same purpose as well. Finally, only one compose field per line is allowed and sixteen (16) per display.

#### b) Option Line

 $\epsilon_{\rm s}$  .

 $\begin{bmatrix} 1 & 0 & 0 \\ 0 & 1 & 0 \\ 0 & 0 & 0 \\ 0 & 0 & 0 \\ 0 & 0 & 0 \\ 0 & 0 & 0 \\ 0 & 0 & 0 \\ 0 & 0 & 0 \\ 0 & 0 & 0 \\ 0 & 0 & 0 \\ 0 & 0 & 0 \\ 0 & 0 & 0 \\ 0 & 0 & 0 \\ 0 & 0 & 0 & 0 \\ 0 & 0 & 0 & 0 \\ 0 & 0 & 0 & 0 \\ 0 & 0 & 0 & 0 & 0 \\ 0 & 0 & 0 & 0 & 0 \\ 0 & 0 & 0 & 0 & 0 \\ 0 & 0 & 0 & 0 & 0 \\$ 

Any line in which the @ symbol is detected. The purpose of an option line is to indicate that an associated TC function key (1-16) may be used to signal a GSMF applications task and/or signal Display Control to refresh the TC screen with another display. The specific function key number (1-16) 1s computed based on the numerical order of prior option lines and relative to one (1). This number Is then Inserted into the line immediately following the '§' symbol. Either one or two text characters will be overridden. The '0' symbol should not appear 1n positions 78-80 of the line. Also, the maximum number of option lines permitted in a display 1s sixteen and compose fields are not allowed 1n option lines.

E-ll

c) Fill-in Fields

Fill-In Fields are defined to be fields that application tasks may request the placement of fill-in data. Such a field is identified by arranging one or more consecutive '!' symbols in the proper position of the text line (i.e., through the "LINE=" operand). Multiple fill-in fields may be arranged on a single line or an entire line (80 characters) may encompass a single fill-in field. Also, there is no restriction with regard to compose fields or option lines. The maximum number of fill-In fields per display is 125. Fill-in fields will be addressed by applications tasks through a fill-in field number. Such numbers will be assigned by the display generation process and will be 1-N depending on numerical sequence of the specific fill-in field with regard to prior fill-in fields. Finally, unfilled fill-in fields will be displayed as blanks on the 1C screen.

The '\$' symbol shall be used within a text I1ne(s) to indicate the beginning and end of a blinking area (field) on the screen. One byte will be (for each \$) dedicated for the generated control code (blinker on/blinker off) and shall be displayed as a blank. There are no restrictions on the '\$' usage except as follows:

1. No compose fields should be defined within a blinking field. 2. The '\$' symbols must be paired.

#### 2.2.2.2 TEXTEND Macro

The purpose of the TEXTEND macro is to indicate the end of TEXT macro processing for the generation of a given display.

The TEXTEND macro statement must Immediately follow the last TEXT macro statement and has the following format:

C.C.10 TEXTEND

No operands are required for this macro. Its primary function 1s to cause the generation of required control Information such as total text area length and fill-in field addresses and lengths.

#### 2.2.2.3 OPTION Macro

The purpose of the OPTION macro is to communicate the 'next task' and/or 'next display' that is to be associated with a particular option line (function key) within the display text.

There must be one OPTION macro specified for each option line within the text of the display. Such statement(s) must also Immediately follow the TEXTEND macro. In addition, the OPTION macro statement(s) must be specified in the same numerical sequence for which the associated option line was positioned. That is, the first OPTION macro is associated with the first option line, the second OPTION macro with the second option line, etc.

The OPTION statement has the following format:

C.C.10

OPTION TASKNAME,DSPL

The first operand is optional and if specified, must be the name of the task to receive control upon depression of the associated TC function key. The second operand is required and may be SAME, PREV, or a one to four digit display number. SAME may be specified to Indicate to display control that the current display Image 1s to remain on the TC screen. PREV Indicates the previous display Image 1s to replace the current Image.

2.2.2.4 COMPOSE Macro

The purpose of the COMPOSE macro is to communicate the 'next task' and/or the 'next display' that is to be associated with a particular compose field (keyboard entered data) within the display text.

#### ORIGINAL PAGE IS OF POOR OUALITY

There must be one COMPOSE macro specified for each compose field within the text of the display. In addition, each COMPOSE macro statement must be paired with a corresponding LEGAL macro statement (see LEGAL macro). The COMPOSE/LEGAL pair grouping must Immediately follow any OPTION statement(s) that may be present. Each COMPOSL/LEGAL pair must also be specified 1n the same numerical sequence for which the associated compose field was positioned. That 1s. the first COMPOSE/LEGAL pair 1s associated with the first compose field, the second COMPOSE/LEGAL pair with the second compose field, etc.

The COMPOSE statement has the following format:

#### C.C.10

#### COMPOSE TASKNAKE.DSPL

where the first operand 1s required and must be the name of the task to receive control upon TC keyboard data being entered into the associated compose field. The second operand 1s required and nay be SAME, PREY, or a one to four digit display number, I.e., next display. SAME may be specified to indicate to Display Control that the current display image is to remain on the TC screen. PREV indicates the previous display image is to replace the current Image.

#### 2.2.2.5 LEGAL Macro

The purpose of the LEGAL macro 1s to Indicate compose field parameter limits and compose field validation and conversion requirements.

There must be one LEGAL macro specified for each compose field within the text of the display. In addition, each LEGAL macro statement must be paired with, I.e., Immediately follow, an associated COMPOSE statement (see COMPOSE macro). Also, the COMPOSE/LEGAL pair must be specified 1n the same numerical sequence for which the associated compose field was positioned In the text.

A compose field, for the purpose of validation and conversion, consists of one or more parameter fields. For the purpose of validation, each parameter may consist of one or more sub-parameter fields. With this in mind, the LEGAL statement then requires the following format:

C.C.10

LEGAL  $(P_1), (P_2), \ldots, (P_n)$ 

 $P_1$  is required and represents the operand describing the validation and conversion necessary for the first (or only) parameter field within the associated compose field. P<sub>2</sub>-P<sub>n</sub> would describe additional parameter fields.

Each P operand has the following format:

$$
(*,B_1,n_1,[\gamma_1][,B_2,n_2,[\gamma_2]\ldots])
$$

where:  $\alpha$  is the type of parameter to be passed to the application task.

> 6 1s the type of date entered (sub-parameter type) for this « field.

n is the number of characters in a sub-field.

 $\gamma$  is the legality check data for a sub-field.

« «ay be:

C for characters. F. for a fixed point number (integer only).

E for a single precision floating point number.

D for a double precision floating point number.

H for hexadecimal digits 0-9 and A-F.

6 may be:

A for alphabetic characters

 $B$  for binary digits  $(\beta$  or 1).

D for decimal digits  $(p-9)$ .

M for all type characters.

H for hexadecimal digits B-9 and A-F.

 $\gamma$  is either 6 or  $(\delta_1; \delta_2)$ 

6 1s an acceptable field contents.

 $\delta_1$  is the lower limit of an acceptable field contents.

 $\delta_2$  is the upper limit of an acceptable field contents.

Display Control shall perform validation of sub-field data entered based on Y data. This validation for a field of proper type shall be of the form:

LEGALITY CHECK =  $(\gamma_1[\cdot;\gamma_2] \cdot \cdot \cdot [\cdot;\gamma_n])$ 

If the field passes one of the content or range checks, 1t shall be accepted.

f

Finally:

 $1 + \Sigma n$  = number of '' (underscore) symbols in a given compose field.

An example of a LEGAL statement 1s:

C.C.10 C.C.72

LEGAL  $(C, A, 1, (A, B))$ ;  $(C, A, 1, (H, F, Z))$ ,  $(C, M, 2, (S1, S2))$ ,  $Z$  $(E,M,1, (+,-),0,3,,M,1,..,D,1,,M,2,(E+,E-),D,2),$   $Z$ (C,M,2,(T1;T7,X1;X7))

This LEGAL statement defines the validation/conversion required for a compose field with five parameters. The first three are character fields, the fourth 1s a floating point number, and the fifth 1s a character field. The first parameter 1s one alphabetic character that can be either A or B. The fourth parameter describes a floating point number and consists of seven sub-fields. A typical entry for this parameter might be:

 $+123.4E+11$ 

The fifth parameter is character data that can be within the range Tl to T7 or XI to X7.

#### 2.2.2.6 DSPLYEND Macro

The purpose of the DSPLYEND macro is to Indicate the end of the Display Generation process.

The DSPLYEND macro statement must be the last macro statement within the group. The statement has the following format:

#### C.C.10

b

Ł

Ł,

E.

#### DSPLYEND

No operands are required for this macro. Its primary function is to cause Initiation of final validation on the overall Display Generation process. Specifically, the number of option lines vs. number of OPTION statements and the number of compose fields vs. number of COMPOSE/LEGAL pairs are checked.

2.2.3 Display Generation Example

The following example illustrates the necessary control statement required to generate a typical test console display.

### ORIGINAL PAGE IS OF POOR QUALITY

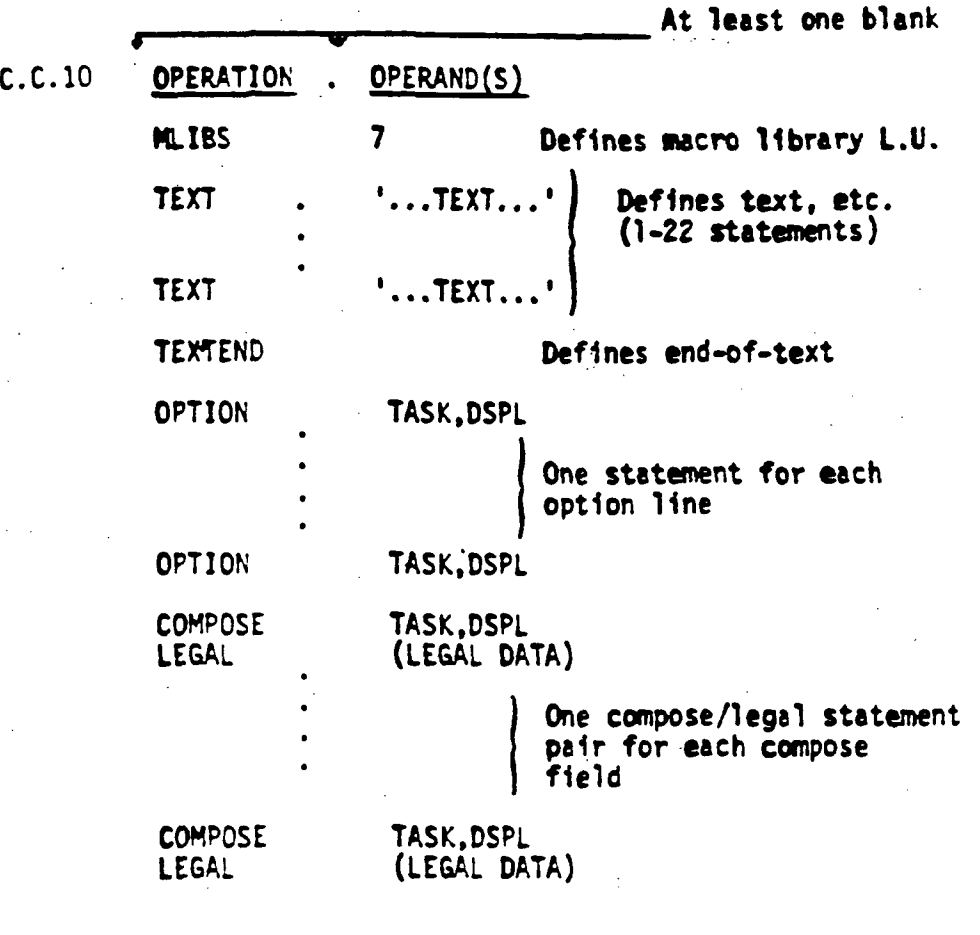

DSPLYEND

Defines end-of-display

END

 $\begin{bmatrix} 1 \\ 1 \\ 1 \\ 1 \end{bmatrix}$ 

 $\frac{1}{2}$ 

 $\frac{1}{2}$ 

Required for assembler

It should be noted that the very first (MLIBS) and very last (END) statements are not display generation macros; however, such statements are required Input for proper operation.

#### 2.3 Display Communications

#### 2.3.1 Overview

Display communications 1n GSMF Involves two distinct areas. These are:

- a) Communicating TC keyboard entries to associated target application tasks.
- b) Communicating TC screen request made by application tasks.

Item 'a' above may be initiated by either selecting a menu option (function key) or sending compose field data. In both cases, a parameter 11st 1s constructed and the address passed to the application task via the SVC 6 Q-PARM facility. It is up to the application task to decode and act accordingly on the passed parameter list. Item 'b' above 1s Initiated by the application task through the same facility and involves the passing of a request block to a specific Display Control task. These Display Control communications services are described in detail 1n subsequent paragraphs.

#### 2.3.2 Menu Option Handling

Upon fielding the menu option selection (function key), Display Control S/W examines associated display page control information to determine whether communications with a target application task 1s required. If not, then 'next page' processing is performed and no interface to an application task 1s established. If an application task 1s associated however, then a 'function key' parameter list, as described 1n Figure E-3, 1s constructed and passed to this task. It 1s assumed that the applications task 1s capable of receiving a parameter list (i.e., conforms to the rules of a queue service interrupt handling task as described in Section 3 of the Interdata OS/32-MT Program Reference Manual, Pub. No. 29-613).

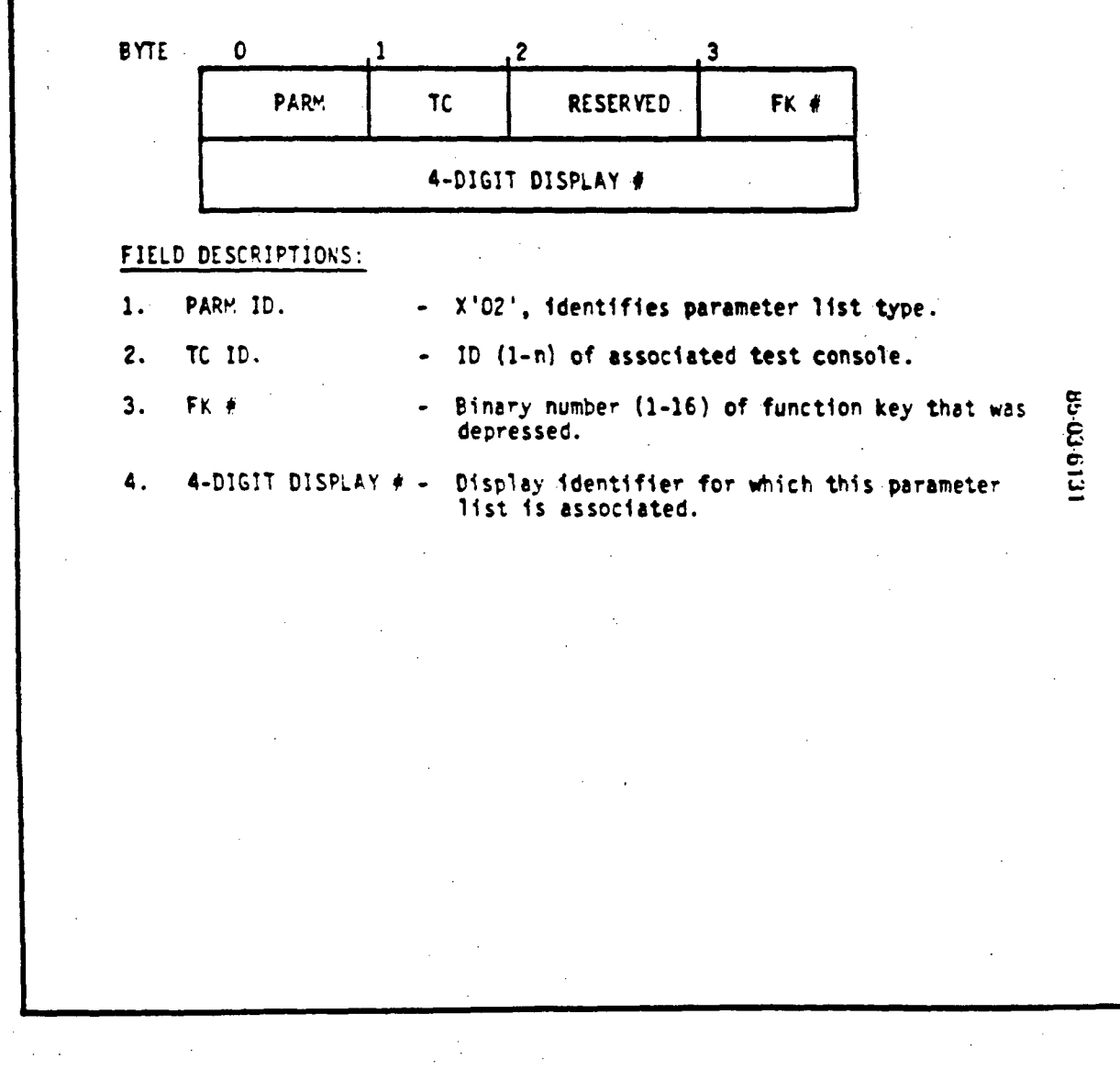

 $\mathbb{R}^{n-1}$ 

Figure E-3. FUNCTION Key Parameter List

If an error is detected on attempting to pass the parameter, the Display Control S/W assumes the associated task is not in memory. In this case, Display Control S/W will attempt to load, start the task, and again pass the parameter. If an error is detected during this phase, an appropriate Class B message 1s output and no further action 1s taken.

2.3.3 Compose Field Data Handling

As with menu option handling, the communications to the application task for a compose field entry 1s performed 1n exactly the same manner. However, prior to construction of the associated parameter list, validation and conversion is performed on the entered compose data according to the LEGAL data specified at display generation time.

Figure E-4 illustrates the parameter 11st generated and passed to the applications task. In addition, Tables E-l and E-2 are provided to further clarify the automatic validation and conversion performed on a compose field entry.

Both parameter lists (compose data and function key) are built 1n storage obtained from CMPOOL (Ref. 5.3.2). It is the application task's responsibility to properly release this storage once processing 1s complete.

2.3.4 Display Applications Services

The Display Control software supports a variety of display related and application task request services. These Include the following:

1) Fetch display page to memory

2) Display specified page Image

3) Update display page (single fill-In field)

4) Update display page (multiple fill-In fields)

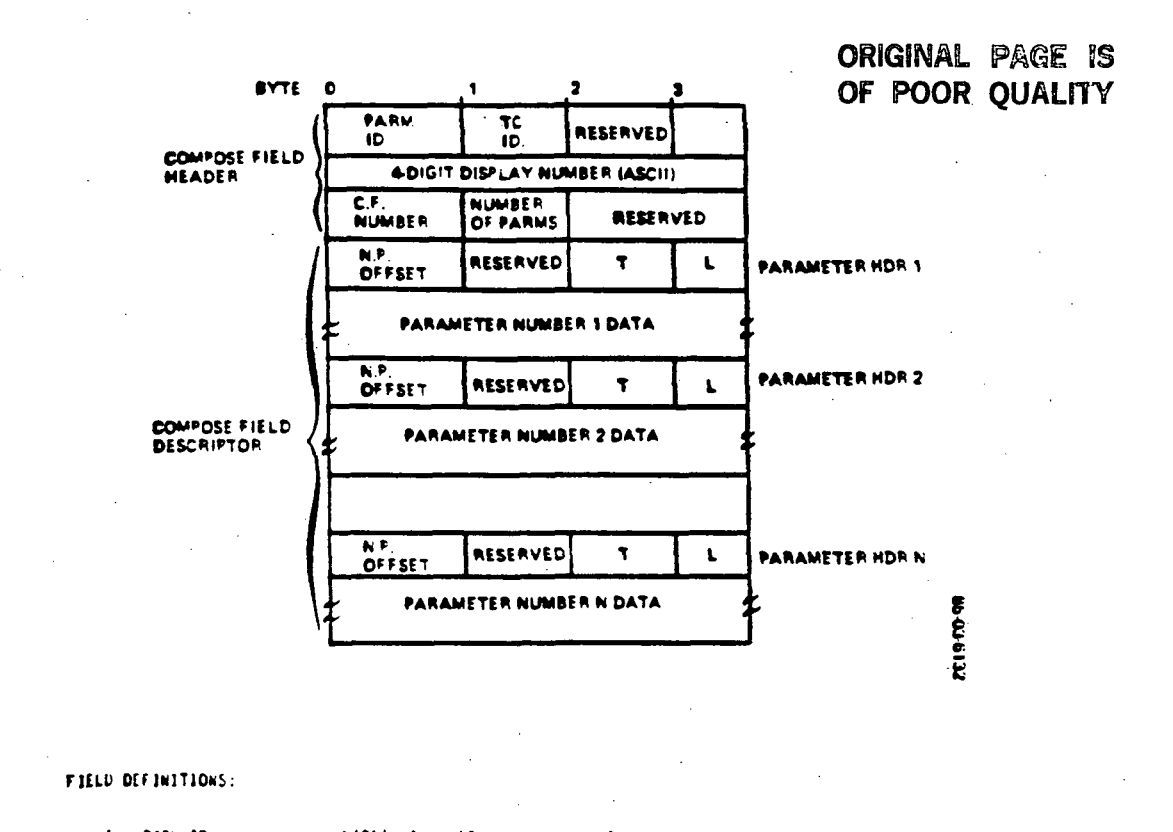

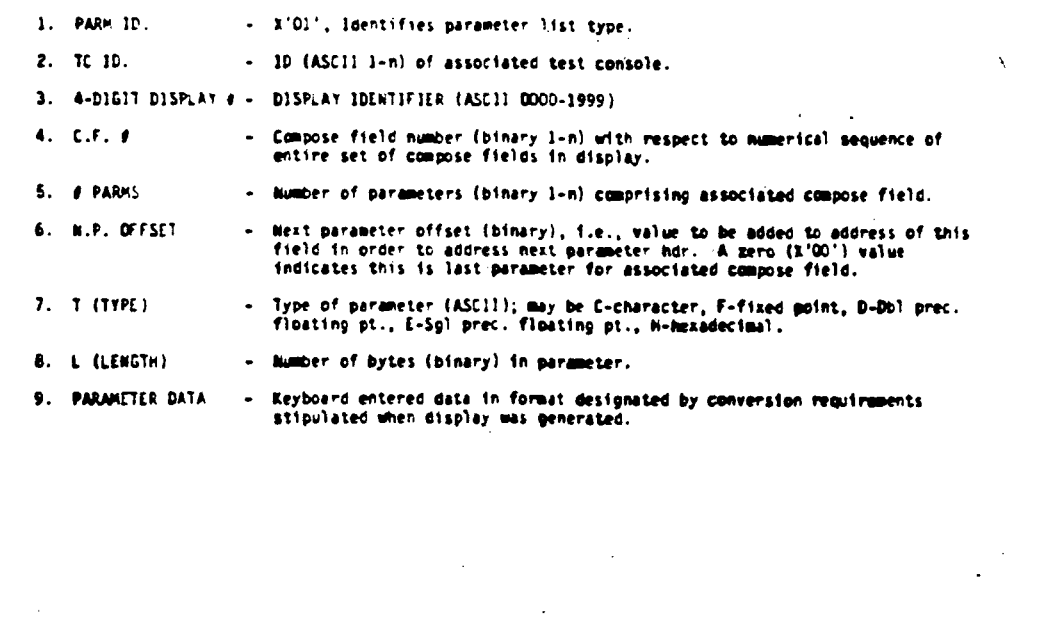

Figure E-4. COMPOSE Field Entry Parameter List

TYPE VALIDATION A-Alphabetic B-Bina'y D-Dec1mel H-Hexededmil M-Mixed Each character of Input sub-parameter 1s tested for alpha (A-Z) restricted. Each character of Input sub-parameter 1s tested for binary (0 or 1) restricted. Each character of Input tub-parameter 1s tested for decimal (0-9) restricted. Each character of input sub-parameter is tested for hexadecimal (0-F) restricted. All characters are valid. No automatic validation 1s performed unless an actual or range comparator(s) was specified when display was generated. e L-E c

Table E-l. Display Compose Field Sub-parameter Validation

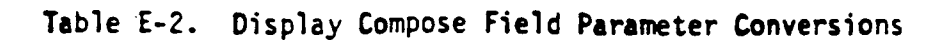

# ORIGINAL PAGE IS<br>OF POOR QUALITY

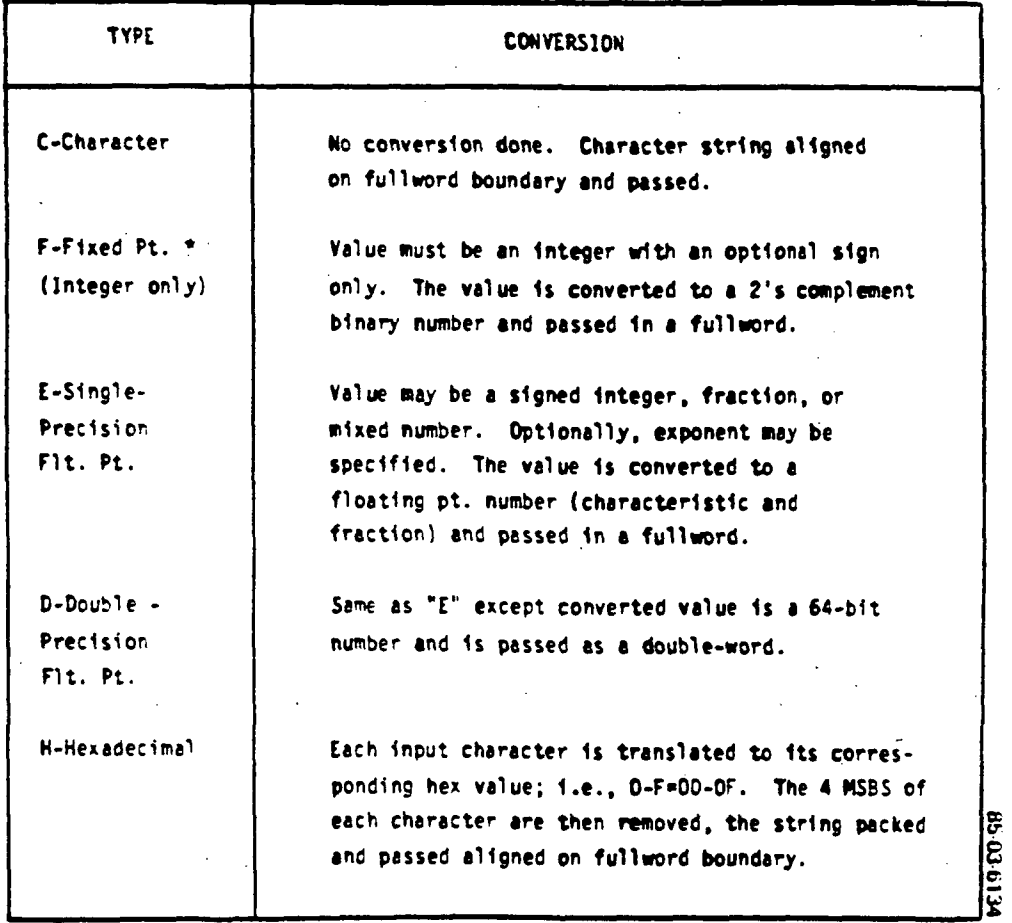

\* Fixed point fractions are not supported, I.e., only Integers.

5) Initialize fill-in fields (all)

6) Output Class A message

7) Output Class B message

8) Output condition/error number

9) Compose field initialize (single)

10) Compose field Initialize (all)

As previously mentioned, all requests are made by passing an appropriately formatted request block. This request block must be acquired from CMPOOL. Therefore, the application task must be properly linked with the CMPOOL task common. Subsequent paragraphs describe each of the various services 1n detail. In addition, Figure E-5 and Table E-3 describe the required request block. It should be noted that the modifier bit (bit 1) of request service code (RSC) is used for requests 3, 4, 6, and 7. If set to a 1, it will indicate that Display Control S/W is to free the associated data area (message or fill-in data area) pointed to by the R.B. data addr. field (RB+20).

»

2.3.4.1 Fetch Display Page to Memory

 $\begin{bmatrix} 1 & 1 \\ 1 & 1 \\ 1 & 1 \end{bmatrix}$ 

Execution of this service will cause the specified display page to be fetched Into the display stack area of memory unless 1t 1s already 1n the area. Use of this service 1s limited since 1t 1s performed automatically on all other service requests Involving a specific display page.

2.3.4.2 Display Specified Page

Execution of this service will cause the specified display page to be fetched to stack area (if not already there) and placed on the TC screen being controlled by the target display control task (I.e., overrides the existing Image).

**ORIGINAL PAGE IS** OF POOR QUALITY

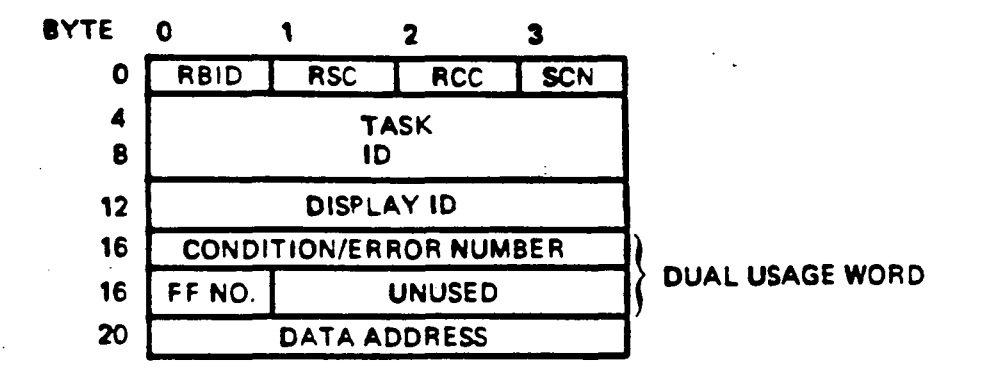

#### FIELD MEANING

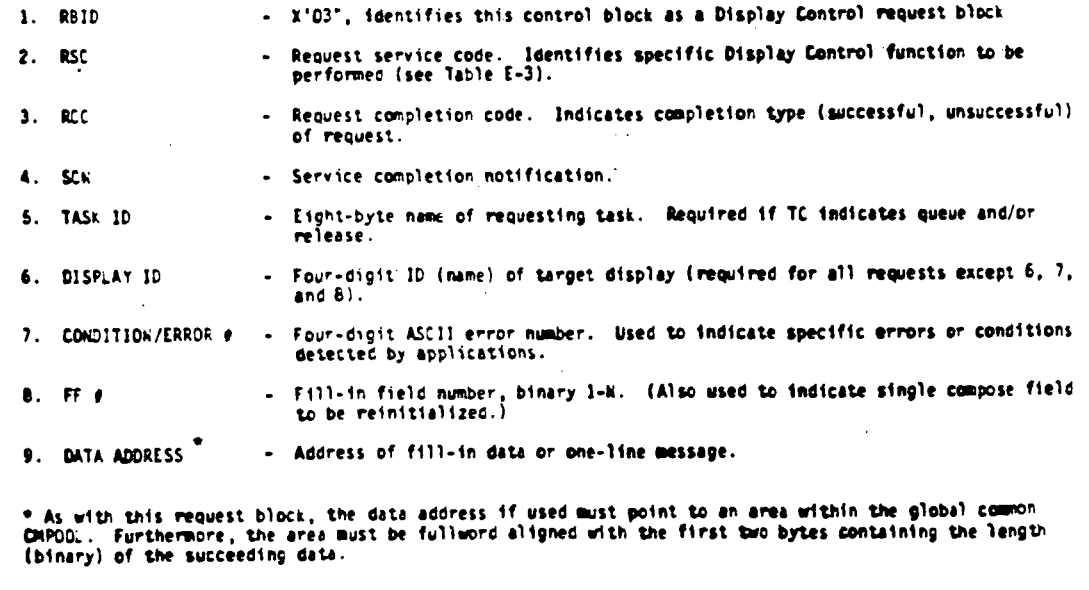

Figure E-5. Display Control Request Block

Cross- $\bf{e}$  $\bf{\bar{p}}$ انة o- $\bar{\mathbf{e}}$  . ຕຸ່<br>ພ  $\bullet$ 

ne<br>Pala

 $\begin{bmatrix} 1 & 1 & 1 \\ 1 & 1 & 1 \\ 1 & 1 & 1 \end{bmatrix}$ 

 $\frac{\partial}{\partial x}$ 

12,

r<br>E

 $\begin{smallmatrix}1&1\\1&1\end{smallmatrix}$ 

ŧ.

ORIGINAL PAGE IS<br>OF POOP OUT 65-03-6135 lay page is on TC <u>ب</u> \* \* c o « is single F.F. updal<br>... y page on T C g After message 1s<br>acknowledged by operator<br>(MC command) After message is<br>acknowledged by operator<br>(any K.B. action) After number 1s<br>actnowledged by operator<br>(NAC command) y operator (any K.B. action) WHEN REQUESTER NOTIFIED screen updated Includin g any broadcast § 5 VI y page on 1 o. e C.P. b. u! iJ u! single F.<br>. TC screen updated After Message Is e above After nuaber Is  $\frac{1}{6}$ acknowledged b acknowledged b s any broadcast (MAC command) Sane as singl After displa After displa "c. Same as st<br>above Same as sf<br>above •ft Initializ Includin  $\frac{1}{2}$ ec o ş  $\overline{\mathsf{x}}$  $\boldsymbol{\times}$  $\boldsymbol{\times}$  $\boldsymbol{\times}$ H-O e BE **b.**  $\overline{\mathsf{x}}$  $\overline{\mathsf{x}}$  $\overline{\mathsf{x}}$  $\boldsymbol{\times}$  $\tilde{\phantom{a}}$ fe O  $\overline{\phantom{a}}$ U.  $\overline{\mathsf{x}}$  $\boldsymbol{\times}$  $\boldsymbol{\times}$  $\times$  $\overline{\mathsf{x}}$  $\boldsymbol{\times}$  $\boldsymbol{\times}$ ec e<br>C ec 0M000010<br>(2)<br>0M000011<br>(3)  $\begin{bmatrix} 1 & 1 & 1 \\ 0 & 1 & 1 \\ 0 & 0 & 1 \\ 0 & 0 & 1 \\ 0 & 0 & 1 \\ 0 & 0 & 1 \\ 0 & 0 & 0 \\ 0 & 0 & 0 \\ 0 & 0 & 0 \\ 0 & 0 & 0 \\ 0 & 0 & 0 \\ 0 & 0 & 0 \\ 0 & 0 & 0 \\ 0 & 0 & 0 \\ 0 & 0 & 0 \\ 0 & 0 & 0 \\ 0 & 0 & 0 \\ 0 & 0 & 0 \\ 0 & 0 & 0 \\ 0 & 0 & 0 \\ 0 & 0 & 0 \\ 0 & 0 & 0 \\ 0 & 0 & 0 \\ 0 & 0 &$ 10010001<br>(9) 0101010<br>(A) § egg £^\_ £ S S g 8 o 1= i<sup>s</sup> IT  $\mathbf{r}$ X<br>K 1/1 ec  $\mathbf{f}$  expansion to  $\mathbf{f}$  $\begin{array}{ccc} 1 & 1 & 1 \\ 1 & 1 & 1 \\ 1 & 1 & 1 \end{array}$ Compose Field<br>Initialize (all)  $\frac{1}{2}$   $\frac{1}{2}$  تا  $\tilde{\pi}$  which  $\tilde{\pi}$  is the set of  $\tilde{\pi}$  . The set of  $\tilde{\pi}$  $\bar{\mathbf{c}}$  ,  $\bar{\mathbf{c}}$  ,  $\mathbb{Z}$  in the contract  $\mathbb{Z}$  in  $\mathbb{Z}$  is the contract  $\mathbb{Z}$  is the contract of  $\mathbb{Z}$ ee t« OP. A MARK THE EARLY AND CHANGE AND A  $\overline{\mathbf{v}}$  . Is a set  $\overline{\mathbf{v}}$  and  $\overline{\mathbf{v}}$  is  $\overline{\mathbf{v}}$  . Then  $\overline{\mathbf{v}}$  is the set  $\overline{\mathbf{v}}$ |T 00. S a. k. S o. o. »-b. ££ OX Ci £»•-• £ —  $\bullet$  $\bullet$  $\bullet$  $\bullet$ 

#### 2.3.4.3 Update Display Page (Single Fill-in Field)

Execution of this service will cause the specified display page to be fetched to stack area (if not already there). The specified field  $(FF)$ is then updated with the data pointed to by the request block (data addr. $+2$ ). If the page is also being viewed on any active TC screens, then those Images are updated as well (i.e., broadcast). Validation 1s performed prior to the update operation to insure the specified  $F.F.$   $\#$  and data length (1st H/W of data area) corresponds to a valid f11l-1n field number or length for the display. The request block RCC field is set to  $X'04'$  or  $X'08'$  respectively if the validity of these Items cannot be established and assuming TC indicated post RCC as part of service complete notification.

2.3.4.4 Update Display Page (Multiple Fill-in Fields)

Execution of this service 1s handled exactly as with a single fill-in field update request with the following exceptions:

- a) F.F.# in request block is used to indicate the 1st of N contiguous fields.
- b) Data length (1st H/W of data area) specifies total composite length of contiguous fields to be updated. This length must be the exact length and be followed by the exact amount of data required to fill all N fields.

#### 2.3.4.5 Initialize Fill-in Fields (All)

Execution of this service is performed for the specified display page much like the multiple fill-in field update service. However, no F.F.  $#$ nor data address is required in the request block. All TC screens with target display page being viewed will be affected (i.e., service is broadcast). Also, no single fill-in field initialize service is provided since this can be accomplished with the single fill-in field update request by simply supplying ASCII blanks for the data.

#### 2.3.4.6 Output Class A Message

Execution of this service will cause the specified message to be scheduled for output to the 0-l1nes of all active TC screens. Scheduling 1s on a FIFO basis; however, any active Class B message will be overridden. If the message 1s greater than 72 bytes It-1s truncated. As with f1ll-1n data, the message length and succeeding message is addressed through the data address field of the request block.

#### 2.3.4.7 Output Class B Message

Ħ.

Execution of this service is performed exactly as with a Class A message except for the broadcast feature. The Class B message 1s output only to the TC screen being controlled by the target display control task.

2.3.4.8 Output Condition/Error Number

Execution of this service will cause the specified error number (Ref. 2.1.8) to be scheduled for output on a FIFO basis to the TC screen being controlled by the target display control task. If a user Intends to use this service in a new application task, then consultation with the system programmer is required since the number must be assigned and message text must be placed into the off-line file (Ref. 2.4).

2.3.4.9 Initialize Compose Field (Single)

Execution of this service will cause the compose field, as specified by the F.F.  $\#$  field of the request block, to be reset to underscores () for the target display page. If this page is being viewed on any TC screen, then it is reset on those screens as well (i.e., broadcast). The compose field specified must be a valid compose field for the specified display page. RCC=X'04' is posted if not and assuming post RCC was specified by the SCN field.

#### 2.3.4.10 Initialize Compose Field (All)

Execution of this service is handled by the Display Control software exactly as in 2.3.4.9 except that all compose fields for target display page are reset. The compose field number (F.F. # field) 1n request block 1s not required. Use of this service as well as the single field reset service is limited since resetting a compose field is not required before reentry of compose data in that field. Also, the operator can reset compose fields on a page being viewed at any time via shifted function key four.

2.4 Error Number Message Text Generation

This sub-section defines the method by which error (or unusual condition) message text is generated to coincide with display error numbers (Ref. 2.1.8).

These messages, intended to provide meaning for error numbers, are generated and maintained in a disk file on volume MSM1: and named ERRORHSG.TXT.

This file has the following characteristics:

- a) File has been initialized to 1000 records (blocks), each 256 Bytes in length.
- b) Each record contains message text for a corresponding error number in the range of 000-999.
- c) Records that have not been updated contain text Indicating NOT DEFINED.
- d) Message text from record will be used as fill-In data for display 'DPOOOO' by Display Control in response to an ID I-line command, Ref. 2.1.7.3 and Figure E-6.

A utility update program (MFUPDATE) 1s provided on the P-E 3220 1n conjunction with the CSS procedure PFUP to perform ERRORMSG.TXT file

ft. I/J U<u>م</u> MEXT<br>TASK わかり かんしょうしょうしょう きょうしょう きょうしょうしょ uE2LJoDrago ق E<br>E v) IESSAG ō v>Ca.  $\frac{11}{9}$  $\ddot{\epsilon}$ 

E-31

Request B ci.c spla; jure<br>.

o

**THE** 

后期

一个话

 $\begin{bmatrix} \zeta_t \\ \vdots \\ \zeta_t \\ \vdots \\ \zeta_t \end{bmatrix}$ 

 $\begin{bmatrix} \mathcal{L}_{1} & \mathcal{L}_{2} \\ \mathcal{L}_{3} & \mathcal{L}_{4} \\ \mathcal{L}_{5} & \mathcal{L}_{6} \end{bmatrix}$ 

maintenance in non-realtime mode. This program and procedure require a card image input file that adheres to the format given in Table E-4.

At least one MSG line (statement) is required. Also, the set of input statements may consist of multiple subsets to allow updating of multiple records. The /\* statement denotes final end of input. In addition, records may be updated in any order.

**Control** Service Control

 $\frac{1}{2} \frac{1}{2} \frac{1}{2}$  $\widetilde{\mathcal{W}}$ 

2010年11月

 $\frac{1}{2} \frac{d\phi}{d\phi}$  $\mathcal{L}_{\text{max}}$ 

#### Table E-4. Program MFUPDATE and Procedure MFUP Card Image Input File Example

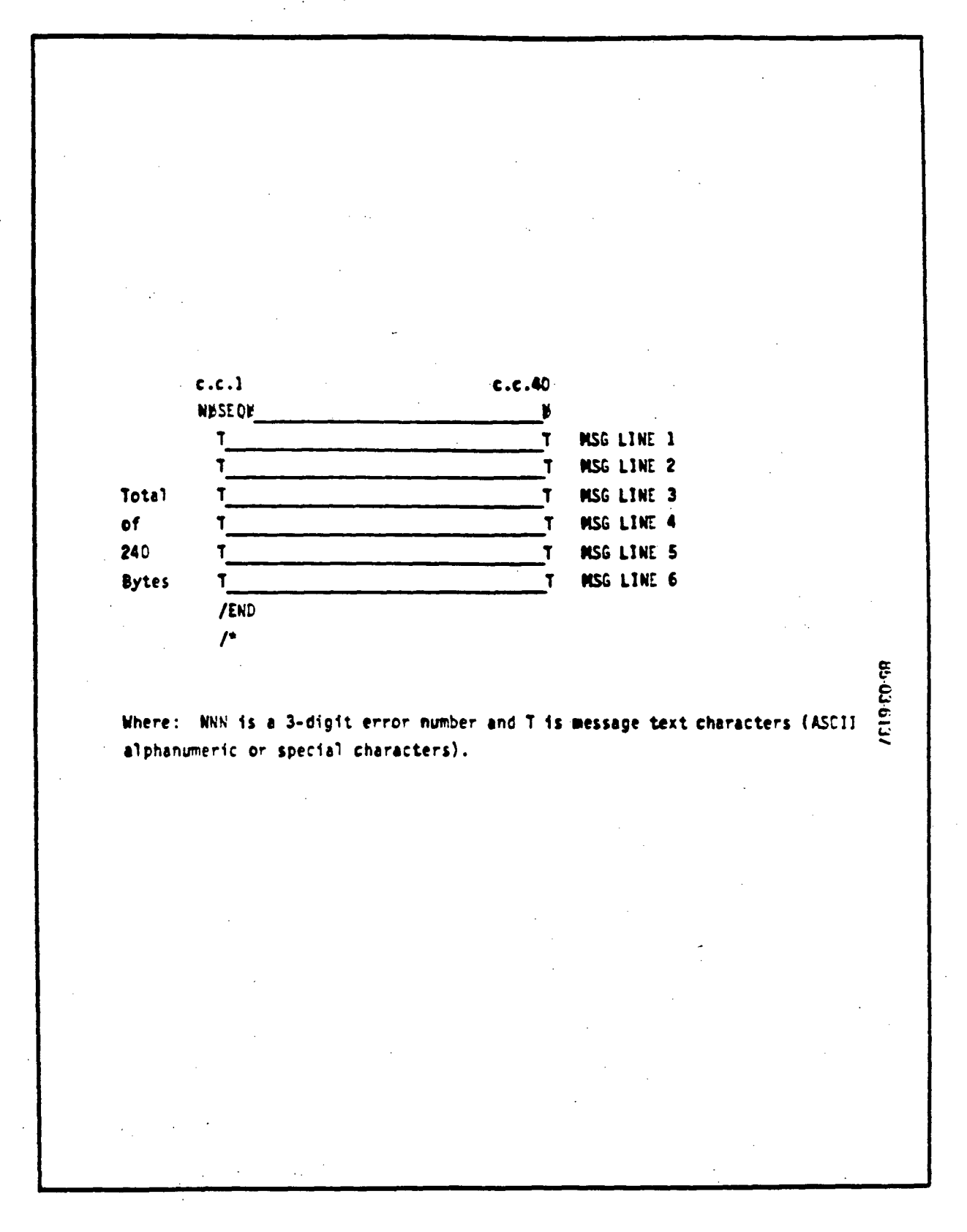

i<br>Fii

ć.

яX,

## APPENDIX F

 $\frac{1}{2}$ 

 $\frac{1}{2}$ 

## GSMF DATA BASE GENERATION

#### APPENDIX F

#### GSMF DATA BASE GENERATION

#### 1. OVERVIEW

b.

Prior to the actual generation of the GSMF data base certain procedures must be executed. These procedures will properly create data which will be used in the creation of the GSMF Data Base. Basically these are five areas which must be addressed by the user to satisfy these apriori data requirements. Thse areas are as follows:

1) SWID Relations Forms 2) SWID Pairs File 3) SWID Data File 4) Run Documentation File 5) SWID Initial Data File

The data output from the aforementioned areas shall be generated within the IBM 4381 VM/CMS environment. This allows the user to be prompted for inputs in an interactive conversational atmosphere. The inputs required are basic and minimal and are tabulated in Figure F-l. It is assumed that the user is familiar with the IBM 4381 VM/CMS interactive system.

The following is an explanation of each of the aforementioned areas and the steps required for their respective data generator.

NOTE: All steps mentioned in the following paragraphs must be executed by the user on numeric ascending sequence.

#### 1.1 SWID Relations Forms/SWID Pairs File

Once the SWID Relations forms as explained in Appendix C have been generated, Step 1 of Figure F-l, then the SWID pairs file for a given Stimuli can be defined. The SWID pairs file as explained in Appendix D defines Stimuli/ Measurement SWID relationships and their incorporation into the SWID Relations form. The process used to accomplish this is defined in steps 2-4 of Figure F-l which will selectively display the SWID Relations form for a given ATE subtable on the IBM terminal for editing and then save the new version on IBM 4341 for disk eventual GSMF data base addressing.

original page is OF POOR QUALITY

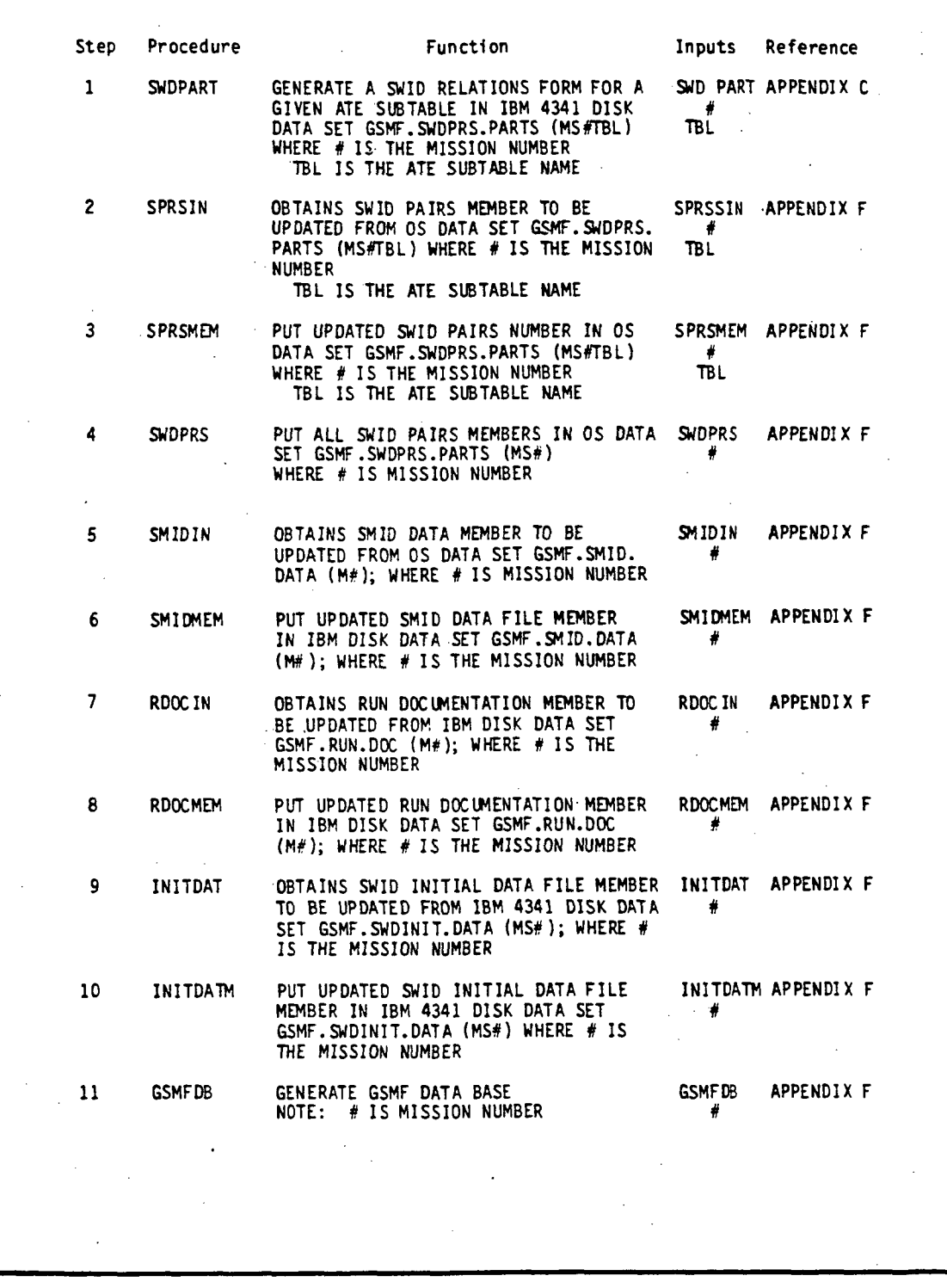

Figure F-l. Setup Mode VM/CMS Procedures

 $\hat{L}_{\text{max}}$ 

F-2

12 ESFETC GENERATE ECOS AND SCOS SDF FETCH COMMANDS ON LEV III/I I FORMAT CARDS AND ENTER THEM IN IBM 4341 DISK DATA SET GSMF.FETCH.CARDS (MS#); WHERE # IS THE MISSION NUMBER 13 FETCOM GENERATES ECOS AND SCOS SDF FOR; GENERATES ECOS AND SCOS SDF FOR;<br>MATTED LEVEL III/II FETCH COMMANDS<br>FOR GCOS LOAD INTO GCID AND ENTERS THEM IN IBM 4341 DISK DATA SET . FMNSDK1D.MISXXX.VFESMF.ATE.FETCOM; WHERE XXX IS MISSION NUMBER RIGHT JUSTIFIED 14 SINBINTP GENERATES ECOS AND SCOS SDF FORMATTED LEVEL II/II FETCH COMMANDS ON GCOS LOAD TAPE 15 GSMFPRT GENERATES PRINT IMAGE OF ALL FILES ON THE GSMF DATA BASE ESFETC # FETCOM XXXX APPENDIX G APPENDIX G SINBINTP APPENDIX G GSMFPRT APPENDIX G

Figure F-l. Setup Mode VM/CMS Procedures (Continued)

F-3

Figures F-2 and F-3 represent an example of the VM/CMS interactive conversation using steps 1, 2, 3 and 4 with all inputs underlined.

#### 1.2 Generation of SWID Data File

The SWID data file contains definitions of all end-items not contained in the ATE Spacelab Data Base (SLDB). Also contained in the SWID data file are SCOS and ECOS Stimuli SWID (not contained in the ATE SLDB) which affect ATE measurements. Initially this data file must be created manually as a VM/CMS file. Figure F-4 illustrates this date file and its associated fields.

It must be noted that all SWIDs will be assigned a negative SWID number to differentiate it from all defined end-items on the ATE SLDB.

The procedures used to maintain this data file under VM/CMS are defined in steps 5 and 6 of Figure F-l which will selectively display the SWID data file for a given Spacelab mission upon an IBM terminal for editing and then save the new version on IBM disk for eventual GSMF data base addressing. Figure F-5 represents an example of the YM/CMS interactive conversation using steps 5 and 6 with all inputs underlined.

#### 1.3 Run Documentation File

The Run Documentation file will provide configuration management for the GSMF data base. The components (Free Format) of this file are illustrated in Figure 3.2-4. Initially this file must be created manually as a VM/CMS file. The procedures used to maintain this file under VM/CMS are defined in steps 7 and 8 of Figure F-l which will selectively display the run documentation file for a given Spacelab mission upon a IBM terminal for editing and then save the new version on IBM disk for eventual GSMF data base processing. Figure F-6 represents an example of the VM/CMS interactive conversation using steps 7 and 8 with all inputs underlined.

#### 1.4 The SWID Initial Data File

The SWID initial data file as defined in Section 3.2.2.6 and illustrated in Figure F-7 shall be initially created for each Spacelab mission as a VM/CMS file via manual inputs. This VM/CMS file shall contain initital values in integer and floating point formats.

The procedures to maintain this data file under VM/CMS are defined in steps 9 and 10 of Figure F-l which will selectively display the SWID initial SWOPART<br>ENTER SPACELAB MISSION

3 ENTER ONE OF THE FOLLOWING ATE SUBTABLE NAMES:<br>DIGS GISC GOCL SOCD AIDA AIMS AOSA AISC DISDA DISM DIGDA DIGM GIDA GIMS DOSM DORM GOMS DIGS DOPAN GISC<br>DMSXCG517I 2 OCCURRENCE(S) CHANGED ON 2 LINE(S). DMSXCG517I DMSXCG517I R; OCCURRENCE (S) CHANGED ON 1 LINE(S). OCCURRENCE (S) CHANGED ON 1 LINE(S).

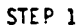

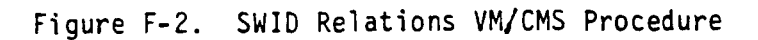

SPRSIN ENTER SPACELAB MISSION 3\_ ENTER SUBTABLE NAME GISC DMSACC723I M (579) R/0 - OS DASD 579 DETACHED R;

STEP 2

SPRSMEM ENTER SPACELAB MISSION 3 INTER SUBTABLE NAME **GISC** DWCG517I 1 OCCURRENCE (S) CHANGED ON 1 LINE(S). DMSXCG517I 1 OCCURRENCE (S) CHANGED OIJ 1 LINE(S). DMSXGT564W EOF REACHED R; SMIDMEM

ENTER SPACELAB MISSION

þ  $\bar{\mathbf{v}}$  .  $\bar{\mathbf{v}}$ 

 $\begin{bmatrix} \overline{11} \\ \overline{11} \\ \overline{11} \end{bmatrix}$ 

Ŧ.  $\mathbb{R}^2$  $\frac{1}{2}$  and

f. Υ,

3 BMSXCG517I 2 OCCURRENCE (S) CHANGED ON 2 LINE(S). DMSXGT564W EOF REACHED R;

STEP 3

**SWOPRS** ENTER SPACELAB MISSION 3

DMSXCG517I 1 OCCURRENCE (S) CHANGED ON 1 LINE (S). DMSXCG517I 20 OCCURRENCE (S) CHANGED ON 20 LINE(S). R;

STEP 4

Figure F-3. SUID Pairs VM/CMS Procedures

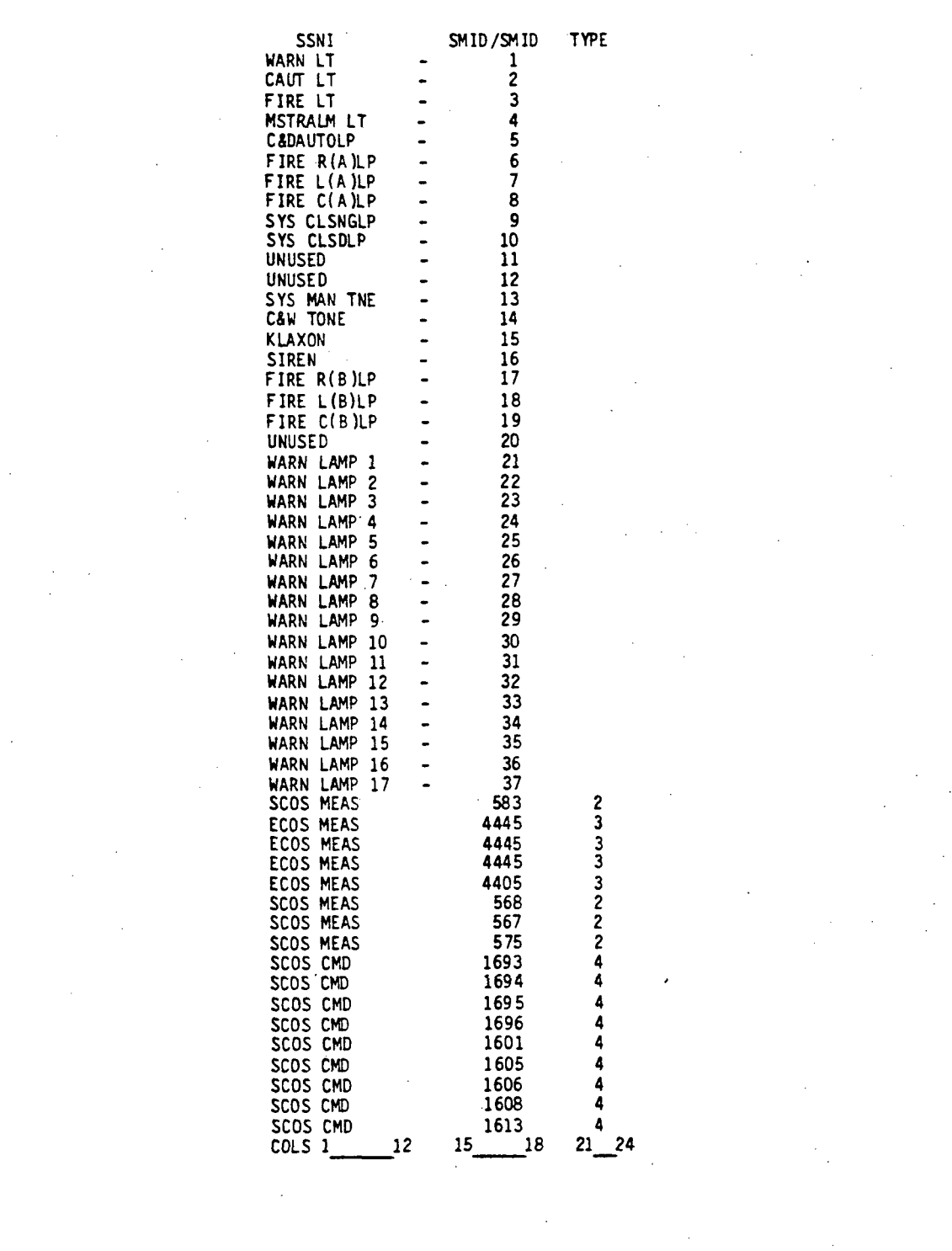

Figure F-4. SMID Data File Listing

### ORIGINAL PAGE IS OF POOR QUALITY

<u>SMIDIN</u> ENTER SPACELAB MISSION 3

TJMSACC723I M (579) R/0 - OS DASD 579 DETACHED R;

#### STEP 5

SMIDMEM ENTER SPACELAB MISSION

3 UMSXC6517I 2 OCCURRENCE (S) CHANGED ON 2 LINE(S). DMSXGT564W EOF REACHED R;

STEP 6

Figure F-5. SMID Data File VM/CMS Procedures

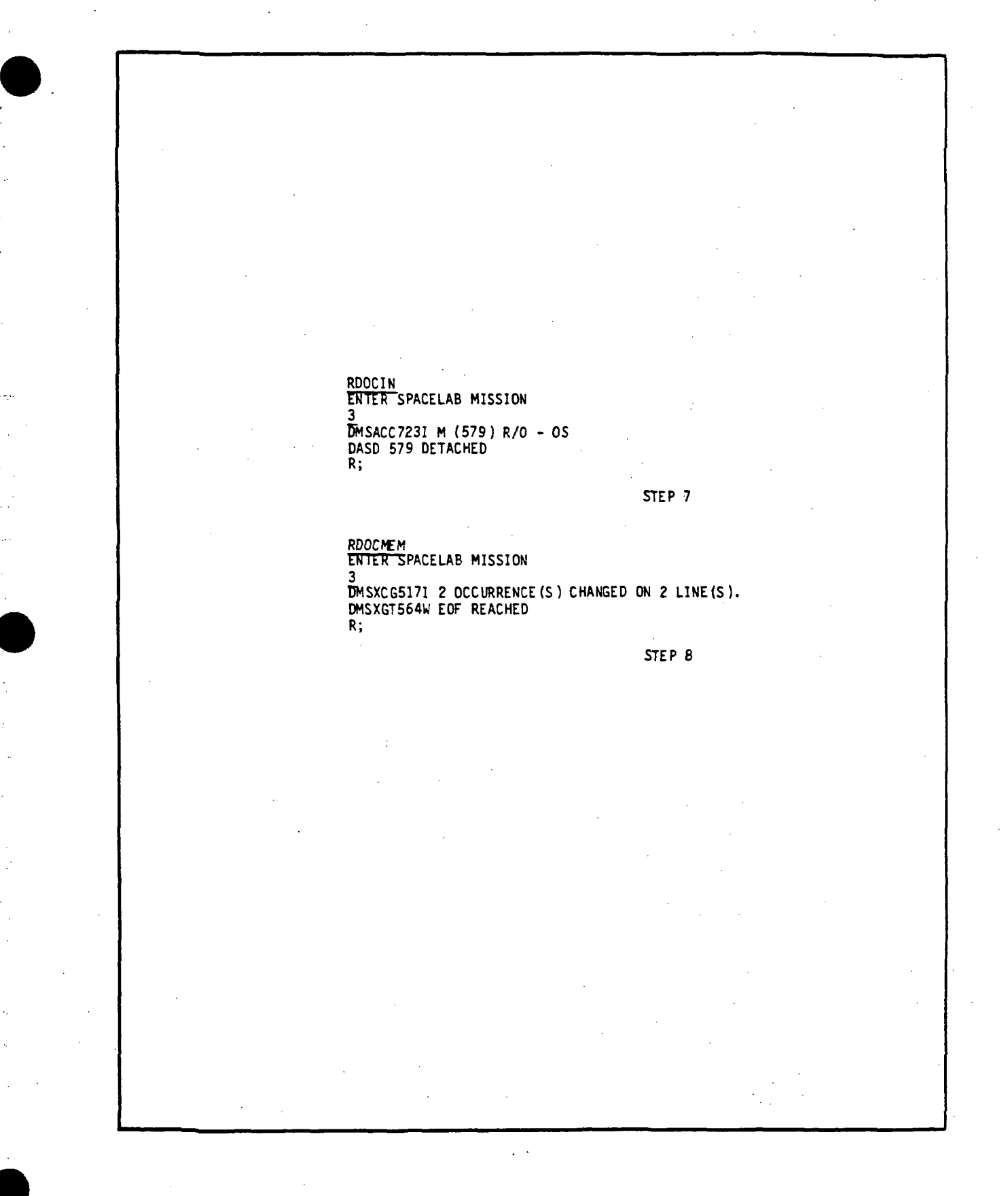

Figure F-6. Run Documentation VM/CMS Procedures

F-9
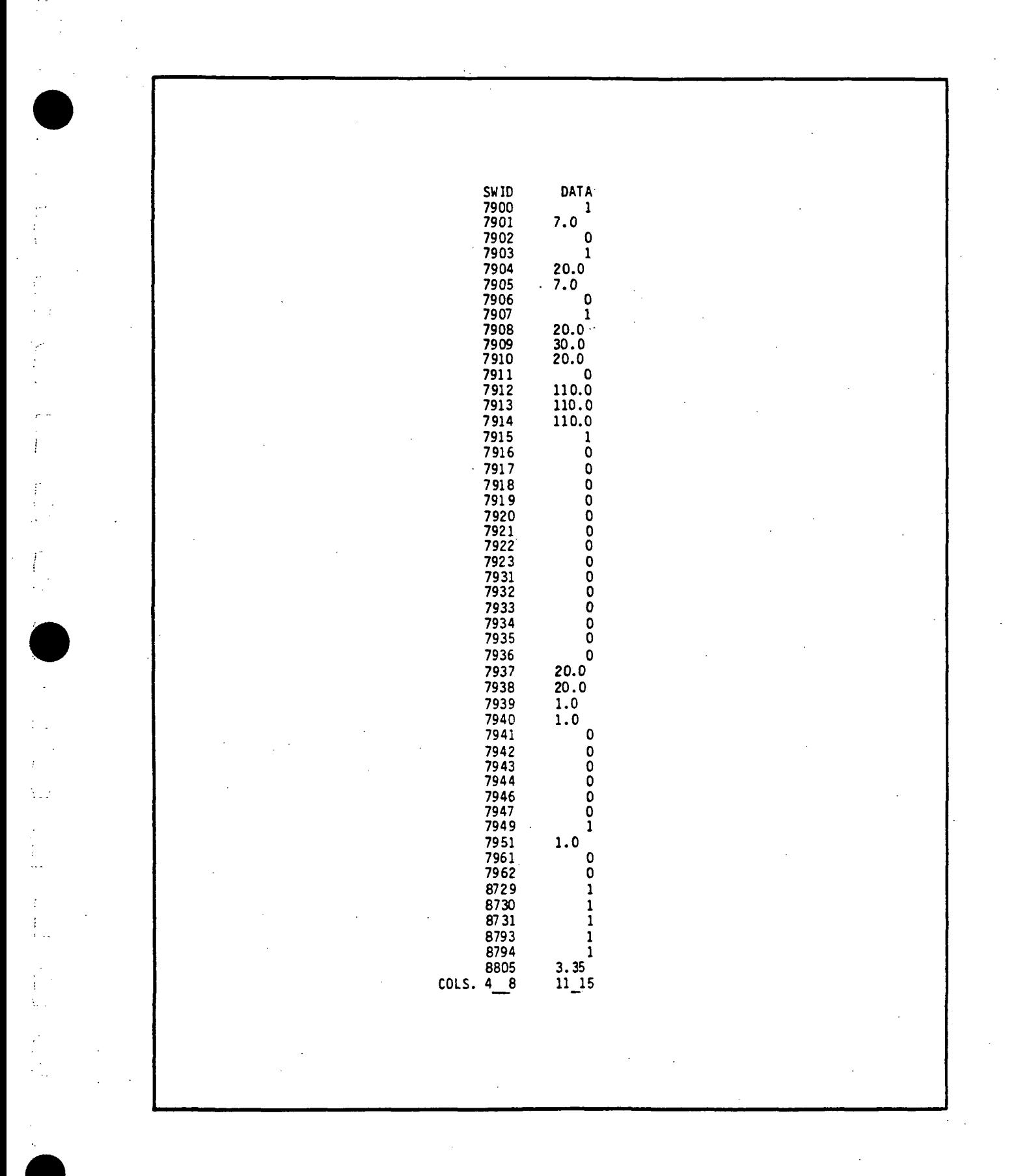

Figure F-7. SWID Initial Data Listing

F-10

data file for a given Spacelab mission upon an IBM terminal for editing and then save the new version on an IBM 4341 disk for eventual inclusion in the GSMF data base. Figure F-8 represents an example of the VM/CMS interactive conversation using steps 9 and 10 with all inputs underlined.

When steps 1-10 have been exercised, all the preliminary data has been created and GSMF data base generation can begin. Step 11 in Figure F-l defines the procedure and VM/CMS user inputs necessary for GSMF data base generation. Figure F-9 reppresents an example of the VM/CMS interactive conversation using step 11 with all user inputs underlined. The user should note, as illustrated in Figure F-8, that in addition to the procedure "GSMFDB", additional inputs are required to satisfy magnetic tape allocation.

Only when the response "TAPE 181 ATTACHED" is received, should the user enter "GSMFDB". This insures that a magnetic tape will be generated containing the GSMF data base.

INITDAT ENTER SPACELAB MISSION 3

BMSACC723I M (579) R/0 - OS DASD 579 DETACHED R;

R;

STEP 9

INIJDAJM ENTER SPACELAB MISSION 3 DMSXCG517I 2 OCCURRENCE (S) CHANGED ON 2 LINE(S). DMSXGT564W EOF REACHED

STEP 10

Figure F-8, SWID Initial DATA VM/CMS Procedures

 $\sim 1$ 

MOUNT SCRTCH 1B1 MSG OP SCRTCH HAS VOL SER OF GSMFM\*L\*\* AND TITLE OF GSMF DATA BASE MIS H LEVL (\*M IS MISSION NUMBER. \*\*L IS LEVEL) TAPE **IBI ATTACHED** 6SMFDB THIS CMS EXEC WILL GENERATE THE GSMF DATA BASE TAPE. THE FORMAT OF THIS TAPE IS AS FOLLOWS: CONTENTS ECOS OFFSET FILE SCOS OFFSET FILE SWID/SMID MEAS OFFSET FILE STIMULI OFFSET FILE HARDWARE OFFSET FILE SWID TYPE FILE SWID INITIAL DATA FILE RUN DOCUMENTATION FILE FILE 1 2 3 4 5 6 7 8 ENTER SPACELAB MISSION 3<br>**D**ASD 507 DETACHED DASD 507 DETACHED DASD 508 DETACHED DASD 507 DETACHED DASD 507 DETACHED DASD 508 DETACHED DASD 507 DETACHED DASD 508 DETACHED DASD 507 DETACHED STARTING GENERATION OF ECOS OFFSET FILE GENERATION OF ECOS OFFSET FILE SUCCESSFUL STARTING GENERATION OF SCOS OFFSET FILE GENERATION OF SCOS OFFSET FILE SUCCESSFUL STARTING GENERATION OF SWID MEAS OFFSET FILE GENERATION OF SWID MEAS OFFSET FILE SUCCESSFUL STATING GENERATION OF STIMULI OFFSET FILE GENERATION OF STIMULI OFFSET FILE SUCCESSFUL STARTING GENERATION OF HARDWARE OFFSET FILE GENERATION OF HARDWARE OFFSET FILE SUCCESSFUL STARTING GENERATION OF SWID TYPE FILE GENERATION OF SWID TYPE FILE SUCCESSFUL STARTING GENERATION OF SWID INITIAL DATA FILE GENERATION OF SWID INITIAL DATA FILE SUCCESSFUL STARTING GENERATION OF RUN DOCUMENTATION FILE GENERATION OF RUN DOCUMENTATION FILE SUCCESSFUL GSMF DATA BASE TAPE GENERATION IS COMPLETE R; STEP 11

Figure F-9. GSMF Data Base Generation VM/CMS Procedure

# APPENDIX G

 $\ddot{i}$ 

 $\int_{\mathbb{R}}$ 

 $\begin{bmatrix} 1 \\ 1 \\ 1 \\ 1 \end{bmatrix}$ 

rti<br>Li

 $\begin{array}{c} \mathcal{F}^{\pm}_{\pm}\\ \mathcal{F}^{\pm}_{\pm}\\ \mathcal{F}^{\pm}_{\pm}\\ \end{array}$ 

 $\begin{array}{c} \left\{ \begin{array}{c} 1 \\ 1 \end{array} \right. \\ \left\{ \begin{array}{c} 1 \\ 1 \end{array} \right. \end{array}$ 

 $\begin{array}{c} \mathcal{F}_{\alpha} \\ \vdots \\ \mathcal{F}_{\alpha} \end{array}$ 

 $\begin{bmatrix} \hat{r} & \hat{r} \\ \hat{r} & \hat{r} \\ \hat{r}_{ab} & \hat{r} \end{bmatrix}$ 

i<br>U

# MITRA SETUP MODE DATA

## APPENDIX G

## MITRA SETUP MODE DATA

## 1. SCOS/ECOS FETCH COMMANDS

In order to support GCOS monitoring of ECOS and SCOS telemetry data, a set of SCOS/ECOS fetch commands must be loaded with the MITRA for eventual download into the GCID. These fetch commands will be consistent with those utilized by the SCOS/ECOS simulation process in the Software Development Facilities (SDF1 and SDF2) for a given Spacelab mission.

The procedures used to create these fetch commands under the IBM 4381 VM/CMS system are defined in steps 12-14 of Figure F-l. The output from these steps will be a magnetic tape which must be loaded onto MITRA.

Figure G-l represents an example of the IBM VM/CMS interactive conversation using steps 12-14 with all user inputs underlined. The MITRA load procedure is illustrated in Figure G-2.

## 2. DGNC DATA

İ.

 $\bullet$ 

F.

In order to support DGNC data uplinks to SCOS and ECOS in the integrated mode, a tape containing DGNC data must be loaded onto the MITRA. Presently this data is being supplied by KSC, i.e., a tape is transmitted to Huntsville. This tape is then loaded onto the MITRA. The load procedure is illustrated in Figure G-3 where all user inputs are underlined.

ESFETC<br>ENTER SPACELAB MISSION 3 TJMSACC723I M (579) R/0 - OS OASD 579 DETACHED DMSACC723I M (579) R/0 - OS DASD 579 DETACHED DMSACC723I M (579) R/0 - OS DASD 579 DETACHED DMSXCG517I 2 OCCURRENCE (S) CHANGED ON 2 LINE(S). DMSXGT564W EOF REACHED R; STEP 12 FETCOM ENTER SPACELAB MISSION 3 UMSXCG517I 4 OCCURRENCE (S) CHANGED on 4 LINE(S). R; STEP 13 SINBINTP ENTER LIBRARY NAME OF MITRA JCL, MISSION, & CDT EXAMPLE: JR01 MIS003 V1302 JR01 MIS003 V1302 EDIT:<br>EOF REACHED  $\prime$ TOF: // VB8=VB8XXX ,  $\frac{7}{11}$   $\frac{988}{15003}$ ,  $\frac{1}{11}$   $\frac{988}{15003}$ // VB8=MIS003, // VB9=VB9XXX // VB9=V1302 //REBLK.INPUT DD \* EOF REACHED fflN. " ENTER 'X' TO XEDIT JUST ENTER TO SKIP EDIT.  $\overline{x}$ PRESS ENTER TO SUBMIT "NO" TO CANCEL. XSYSGBIN EXEC COMPLETED. R; STEP 14

 $\pm$  . ίdν

Figure 6-1. ATE Fetch Command Generation VM/CMS Procedure

 $G-2$ 

LOAD;/WP; ,MKT \*\*\*\*\* SYSTEM 'MMT .003' READY  $\blacksquare$ 30/MONT ? 31/REIO ? <u>\*/EP/EXEC,SYSEP/.</u> \*/CAl/BATCH/NLN.  $*77KN = 0013$ 0/ BATCH OPERATING<br>=/GROUP & O2 CONNECTION !/%AS/B:SY,,M100,,M1.<br>! !/%EOC. P2 /##MOUNT M100 82/.<br>TT7J0B/6,ID=DB8,COM=170. !!/JOB/6. ID=DB8,COM=170. ACTIVATED ==/GROUP £ 03 CONNECTION : "\$" \$\$/ME/ HUGH'S TEST FILES FOR SINaE BINARY FILE \$\$/ME/FETCOM. @2/\*#MOUNT VN =DATA ON DM00 P2/. **35/0304 END FMU2 LEV. 0** \$\$/ME/COPY IDNAME FILE TO DATA FOR DATA REDUCTION \$\$/0304 END FMU2 LEV. 0 ==/GROUP & 03 DISCONNECTION ==/IGNORE ABOVE : !0 e0/ END OF BATCH ==/GROUP & 02 DISCONNECTION

Figure G-2. MITRA Fetch Command Tape Load Procedure

 $\frac{\partial N}{\partial \lambda}$ E)

 $G-3$ 

LOAD;/WP;.MKT \*\*\*\*\* SYSTEM 'MMT .003' READY KJ/MONT ? ei/REIO ? \*/EP/EXEC.SYSEP/. \*/CAL /BATCH /NLN. \*\*/TKN =0013 O\*/ BATCH OPERATING /GROUP 402 CONNECTION : "!"  $\mathbf{F}$  $!$ /%AS/B:SY, M100, M1. <u>/%EOC.</u> M100 TT7TOB/6 , ID=GNCS01 , COM=1 70 . !! /JOB/6, ID=GNCS01,COM=170. ACTIVATED ==/GROUP 403 CONNECTION : "\$" \$\$/ME/GNCS01. P2/\*fMOUNT VN «=DGNC ON DM00 e2/MO/DGNC.D^P5. \$\$/0304 END FMU2 LEV. 0 == /GROUP 403 DISCONNECTION == /IGNORE ABOVE : !0 @@/ END OF BATCH<br>==/GROUP &O2 DISCONNECTION

h<br>W

Figure G-3. DGNC MITRA Tape Load Procedure

G-4

# APPENDIX H

 $\begin{bmatrix} 1 \\ 1 \\ 1 \end{bmatrix}$ 

 $\frac{1}{\sqrt{2}}$ 

 $\begin{pmatrix} 1 \\ 1 \\ 1 \end{pmatrix}$ 

 $\frac{1}{4}$  .

 $\frac{1}{12}$ 

 $\begin{array}{c} 1 \\ 1 \\ 1 \end{array}$ 

# MITBA OPERATING PROCEDURES

## APPENDIX H .

## MITRA OPERATING PROCEDURES

Appendix H details the operating and execution instructions for loading and starting the MITRA, starting GCOS, executing the GOAL LINK 3101 program, stopping LINK, MITRA control of the MET, and executing the ITTS test software.

1. LOAD AND START THE MITRA

1) Verify the following MITRA panel switch settings:

- a) Key to Mode 2 Manual
- b) Mode to RD
- c) H/AD to Off
- d) MPC to SEL
- e) Switches 13, 18, 19 UP; others down
- f) Display to IND

2) Load the GCOS load deck and press RESET on the card reader.

3) On the MITRA panel, press INI and RUN.

4) On the MITRA teletype (A24).

Enter/MNP;MMTV1. \*/CR.

On the MITRA panel change display switch to DATA

- 5) Upon completion of the card deck, terminal A14 will display "IS A WARM START REQUIRED?".
- 6) To disable the TLC 80 millisecond time out message, enter the following patch on the teletype:

\*/MO/\*3252.«0:C711 %/MO/&325F.&A:&C718

- 2. START GCOS
	- 1) Start GCOS by entering (from terminal A14):

BGIN COLD Y

2) During cold start, the followina undefined hardware addresses will be displayed on terminal A17:

1840,1C40,2840,2C40,3840,3C40,4840,4C40

These stimuli are either undefined in the SL3 data base or their behavior is unknown.

- 3) Upon completion, terminal A14 will display 'STARTING CHECKOUT'.
- 3. RUN LINK CONFIGURATION 3101

1) Turn on the ECOS and SCOS links by entering the following from terminal A14:

P HA CHAT TLCS ON CHAT TLCE ON CHAT TLMS ON CHAT TLME ON

2) From terminal A14, load a monitor table:

P SG LMOT SMT

Use terminal A15 to view the performance of LINK by

P SA

3) From terminal A14, begin LINK by entering:

```
PERF LINK
P LINK
RESU
REPY 2 (Activate Spacelab Only)
REPY X3101
```
Observe the programs that will be executed and enter:

REPY 1

4) Use terminal A13 to display the LINK program names by entering:

P LINK

- 5) If any programs require operator action the program name and "Q" will appear at the top of the page. To view the message, enter "P" followed by the program name (example, P ABAN).
- 6) If any errors are encountered, set the measurement manually from the Perkin-Elmer Value Read/Write function. Then enter REPY 1 (RESTART) from terminal A14.
- 7) If any Manual intervention is required, the program name and "S" will appear at the top of the page. To view the message, enter "P" followed by the program name (example P DACF). After performing the manual operation, enter RESU.
- 8) NOTE: During execution of LINK 3101 the following undefined hardware address message will appear: 19C5. The behavior for this stimulus is unknown.
- 9) The last LINK program EXCM, loads the experiment computer via the MMU. While it is executing, select DMON ELAV from terminal A14 and observe the IPL block count (7899) updated by the model:
- 10) Upon completion, observe the message "SL ACTIVATION PROGRAM COMPLETED" on terminal A13.
- 4. EXECUTE THE DOWN PROGRAM

Đ

花松 医血液

1) From terminal A14, enter:

P SG PERF DOWN P DOWN RESU

2) From terminal A15, select P SA to observe execution of DOWN.

3) Upon completion, observe "SL DEACTIVATION COMPLETE" on terminal A15.

4) Stop the MITRA by pressing the HALT button.

5. MITRA CONTROL OF THE MET

#### 5.1 GMT and MET Transfer to the MIT

1) At the A15 enter the command GMT ON.

2) GMT will be displayed on A13. It should match the time displayed on the GCID time code generator and GSMF terminals.

3) Enter the command MET ON at A14.

4) MET will be displayed on A13. The value should be constant because MET is initially stopped.

#### 5.2 MITRA Control of MET

1) Enter the following commands at A14:

CD 7101 CD 7223 CD 7310 CD 7458 CD 7545

H-3

2) After entry of the above commands the MET displayed on A13 should be:

123 10 58 45

but should remain stopped.

3) Enter the command CD 77FO at the A15.

4) The MET displayed on A13 should begin incrementing.

5) Examine GMT and MET on the GSMF Performance Analysis terminal.

6. EXECUTING THE ITTS TEST PROGRAMS

6.1 SCCD Commands

OVERVIEW: This exercise sends SCCD commands to light or extinguish lamps on the Operator Console.

## 6.1.1 Verify Emergency Panel

1) Select to view emergency panel, function key 15.

2) From ITTS, issue Fire Right and Fire A (CD F040).

3) Observe that Fire Right and Fire A lamps are lit.

4) From ITTS, reset Fire Right A (CD FOOD).

5) From ITTS, issue Fire Cabin B (CD F102).

6) Observe that Fire Cabin and Fire B lamps are lit.

7) From ITTS, reset Fire Cabin B (CD FIDO).

6.1.2 Verify Caution and Warning Panel

1) Select to view Caution and Warning, function key 14.

2) From ITTS, set warning lamps 1-8 (CD FBFF).

3) Observe that warning lamps 1-8 are lit.

4) From ITTS, reset warning lamps 1-8 (CD FBOO).

5) Observe that warning lamps 1-8 are extinguished.

6) From ITTS, set caution lamps 1-8 (CD F8FF).

7) Observe that caution lamps 1-8 are lit.

8) From ITTS, reset caution lamps 1-8 (CD F800).

## 6.1.3 Verify Exception/Enable Panel

1) Select to view Exception/Enable Panel, function key 13.

2) From ITTS, set enable 1-8 (CD F2FF).

3) Observe that enable lamps 1-8 are lit.

4) From ITTS, reset enable 1-8 (CD F200).

5) Observe that enable lamps 1-8 are extinguished.

6) From ITTS, set exception 1-4 (CD F30F).

7) Observe that exception lamps 1-4 are lit.

8) From ITTS, reset exception 1-4 (CD F300).

9) Observe that exception lamps 1-4 are extinguished.

# 6.2 MSE Commands

OVERVIEW: This exercise sends MSE commands to affect Operator Console 1 amps.

## 6.2.1 Control and Display Panel 1

1) Select C&D1 via shifted function 13.

2) From ITTS, issue APS-A ON (DO 1.1.03 ON).

3) Observe that lamp 1 is lit.

4) From ITTS, issue APS OFF (DO 1.1.07 OFF).

5) Observe that lamp 1 is extinguished.

6.2.2 Control and Display Panel 2

1) Select C&D2 via shifted function 14.

2) From ITTS, issue AVFAN1 Low (DO 1.3.36 ON).

3) Observe that lamp 1 is lit.

4) From ITTS, issue AVFAN12 OFF (DO 1.3.38 OFF).

5) Observe that lamp 1 is extinguished.

## 6.2.3 Control and Display Panel 3

1) Select C&D3 via shifted function 15.

2) From ITTS, issue RAU A ON (DO. 1.5.30 ON).

### $H - 5$

3) Observe that lamp 1 is lit.

4) From ITTS, issue SS RAU' s OFF (DO 1.5.29 OFF).

»

5) Observe that lamp 1 is extinguished.

# 6.2.4 EGSE Control and Display Panel

1) Select EGSE Control and Display via shifted F16.

2) From ITTS, issue APS-A ON (DO 1.1.03 ON).

3) Observe that lamp 1 is lit.

4) From ITTS, issue APS-A OFF (DO 1.1.07 OFF).

5) Observe that lamp 1 is extinguished.

6.3 TIC Commands

This procedure transmits a TLC message and verifies its effect on measurements.

The following stimuli affect SCOS measurements through the "DOPAN" behavior function:

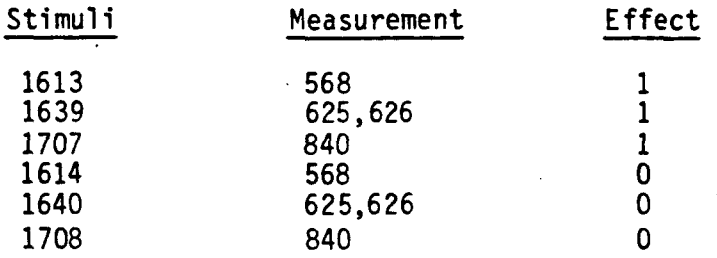

1) At the Data Display Terminal, select file DOPANTST

2) At the ITTS terminal, build the TLC commands

-TLCS A01 FFOO 3AFF 0443 064D 0667 06AB

-TLCS B01 FFOO 3AFF 0443 064E 0668 06AC

3) At the ITTS terminal, enter

TLCS SEND A

4) At the Data Display Terminal, verify measurements 568,625,626, and 840 are set to 1

5) At the ITTS terminal, enter

TLCS SEND B

- 6) At the Data Display terminal, verify measurements 568,625,626, and 840 are set to 0.
- 6.4 Fetch Memory

This procedure provides a demonstration of fetch memory load and verify.

- 6.4.1 Fetch Memory Load
	- 1) To prepare the MSE for the data transfer, enter the command MSE MODE AS at A14.
	- 2) VDU1 should not display any errors.
	- 3) Enter the command LP ER to disable the line printer.

4) Enter the command FM LOAD to start the load process.

- 5) Each MSE command executed will be displayed on A13.
- 6) To speed up the transfer, enter A13 ER to disable the command display.
- 7) Upon completion, the message FETCH MEMORY LOADED will be displayed on A13.
- 6.4.2 Fetch Memory Verify
	- 1) To start the verify process enter FM CHECK at A14.
	- 2) The MITRA will then read the fetch memory via the MSE and compare the data with a load file. Errors will be displayed by the line printer.
	- 3) The process takes about 2 minutes. At completion, A13 will indicate the fetch memory has been checked.